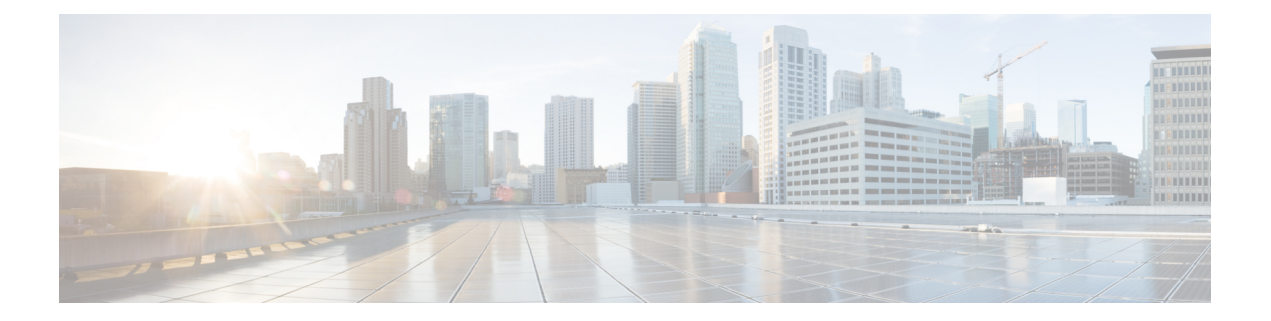

# **Logging**

This chapter describes how to log system messages and use them for troubleshooting.

- About [Logging,](#page-0-0) on page 1
- [Guidelines](#page-8-0) for Logging, on page 9
- [Configure](#page-10-0) Logging, on page 11
- [Monitoring](#page-28-0) the Logs, on page 29
- History for [Logging,](#page-31-0) on page 32

## <span id="page-0-0"></span>**About Logging**

System logging is a method of collecting messages from devices to a server running a syslog daemon. Logging to a central syslog server helps in aggregation of logs and alerts. Cisco devices can send their log messages to a UNIX-style syslog service. A syslog service accepts messages and stores them in files, or prints them according to a simple configuration file. This form of logging provides protected long-term storage for logs. Logs are useful both in routine troubleshooting and in incident handling.

The ASA system logs provide you with information for monitoring and troubleshooting the ASA. With the logging feature, you can do the following:

- Specify which syslog messages should be logged.
- Disable or change the severity level of a syslog message.
- Specify one or more locations where syslog messages should be sent, including:
	- An internal buffer
	- One or more syslog servers
	- ASDM
	- An SNMP management station
	- Specified e-mail addresses
	- Console
	- Telnet and SSH sessions.
- Configure and manage syslog messages in groups, such as by severity level or class of message.
- Specify whether or not a rate-limit is applied to syslog generation.
- Specify what happens to the contents of the internal log buffer when it becomes full: overwrite the buffer, send the buffer contents to an FTP server, or save the contents to internal flash memory.
- Filter syslog messages by locations, severity level, class, or a custom message list.

## **Logging in Multiple Context Mode**

Each security context includes its own logging configuration and generates its own messages. If you log in to the system or admin context, and then change to another context, messages you view in your session are only those messages that are related to the current context.

Syslog messages that are generated in the system execution space, including failover messages, are viewed in the admin context along with messages generated in the admin context. You cannot configure logging or view any logging information in the system execution space.

You can configure the ASA to include the context name with each message, which helps you differentiate context messages that are sent to a single syslog server. This feature also helps you to determine which messages are from the admin context and which are from the system; messages that originate in the system execution space use a device ID of **system**, and messages that originate in the admin context use the name of the admin context as the device ID.

## **Syslog Message Analysis**

The following are some examples of the type of information you can obtain from a review of various syslog messages:

- Connections that are allowed by ASA security policies. These messages help you spot holes that remain open in your security policies.
- Connections that are denied by ASA security policies. These messages show what types of activity are being directed toward your secured inside network.
- Using the ACE deny rate logging feature shows attacks that are occurring on your ASA.
- IDS activity messages can show attacks that have occurred.
- User authentication and command usage provide an audit trail of security policy changes.
- Bandwidth usage messages show each connection that was built and torn down as well as the duration and traffic volume used.
- Protocol usage messages show the protocols and port numbers used for each connection.
- Address translation audit trail messages record NAT or PAT connections being built or torn down, which are useful if you receive a report of malicious activity coming from inside your network to the outside world.

## **Syslog Message Format**

Syslog messages are structured as follows:

```
[<PRI>] [Timestamp] [Device-ID] : %ASA-Class-Level-Message_number: Message_text
```
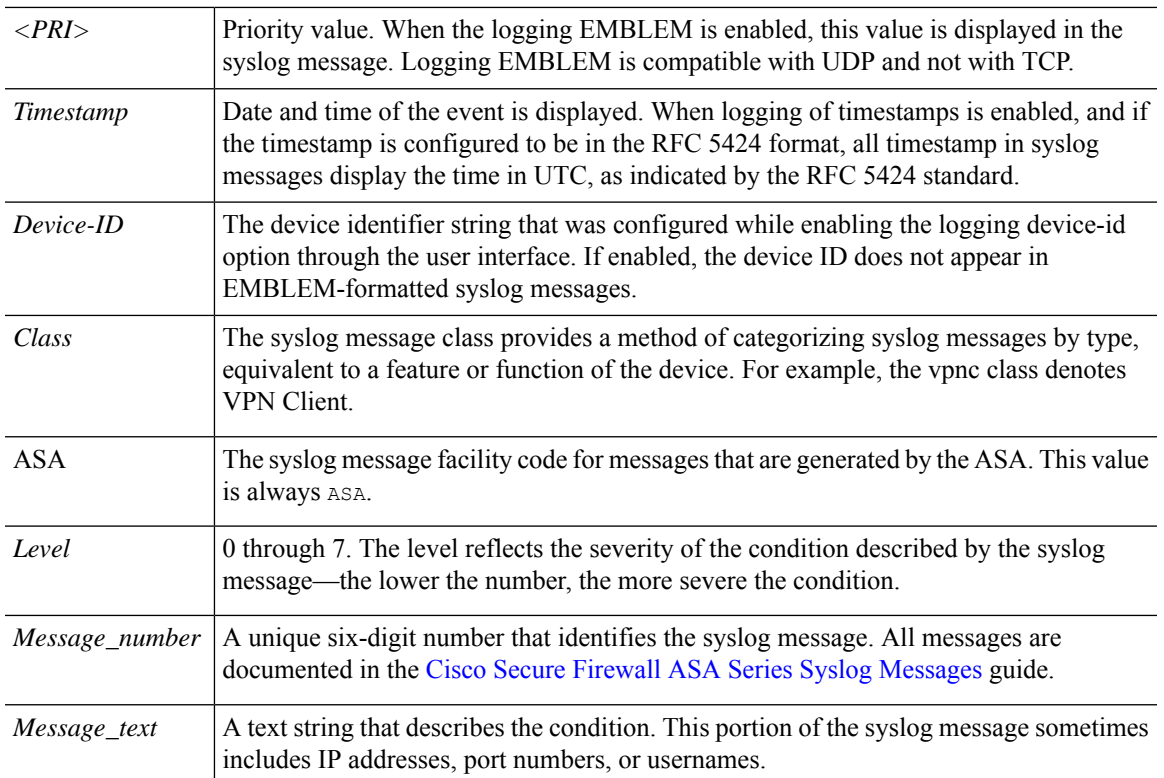

Field descriptions are as follows:

Example of a syslog message with logging EMBLEM, logging timestamp rfc5424, and device-id enabled.

<166>2018-06-27T12:17:46Z: %ASA-6-110002: Failed to locate egress interface for *protocol* from *src interface :src IP/src port to dest IP/dest port*

Example of a syslog message with logging timestamp rfc5424 and device-id enabled.

2018-06-27T12:17:46Z asa : %ASA-6-110002: Failed to locate egress interface for *protocol* from *src interface :src IP/src port to dest IP/dest port*

Syslog messages are structured as follows:

[*<PRI>*] [*Timestamp*] [*Device-ID*] : %ASA-*Level*-*Message\_number*: *Message\_text*

Field descriptions are as follows:

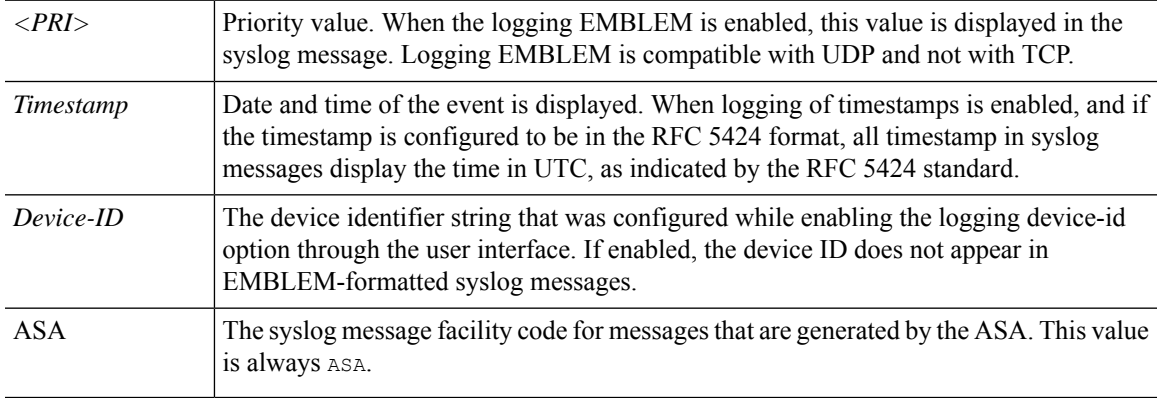

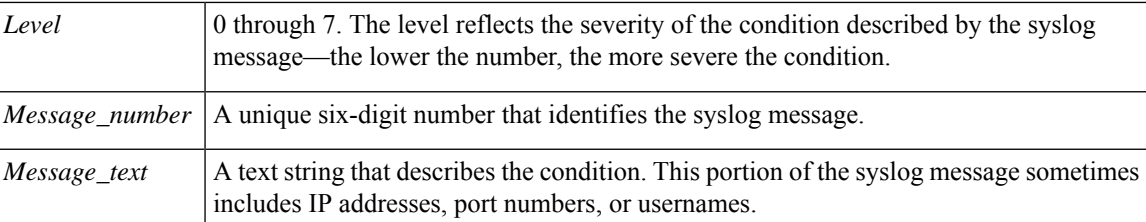

All syslog messages that are generated by the device are documented in the Cisco Secure Firewall ASA Series Syslog [Messages](https://www.cisco.com/c/en/us/td/docs/security/asa/syslog/b_syslog.html) guide.

Example of a syslog message with logging EMBLEM, logging timestamp rfc5424, and device-id enabled.

<166>2018-06-27T12:17:46Z: %ASA-6-110002: Failed to locate egress interface for *protocol* from *src interface :src IP/src port to dest IP/dest port*

Example of a syslog message with logging timestamp rfc5424 and device-id enabled.

2018-06-27T12:17:46Z asa : %ASA-6-110002: Failed to locate egress interface for *protocol* from *src interface :src IP/src port to dest IP/dest port*

## **Severity Levels**

The following table lists the syslog message severity levels. You can assign custom colors to each of the severity levels to make it easier to distinguish them in the ASDM log viewers. To configure syslog message color settings, either choose the **Tools > Preferences > Syslog** tab or, in the log viewer itself, click **Color Settings** on the toolbar.

| <b>Level Number</b>     | <b>Severity Level</b> | <b>Description</b>                                                                                                    |
|-------------------------|-----------------------|----------------------------------------------------------------------------------------------------|
| $\mathbf{0}$            | emergencies           | System is unusable.                                                                                                    |
| $\mathbf{1}$            | alert                 | Immediate action is needed.                                                                                                    |
| $\overline{2}$          | critical              | Critical conditions.                                                                                                    |
| 3                       | error                 | Error conditions.                                                                                                    |
| $\overline{\mathbf{4}}$ | warning               | Warning conditions.                                                                                                    |
| 5                       | notification          | Normal but significant conditions.                                                                                                    |
| 6                       | informational         | Informational messages only.                                                                                                    |
| 7                       | debugging             | Debugging messages only.<br>Log at this level only temporarily, when debugging issues. This<br>log level can potentially generate so many messages that system<br>performance can be affected. |

**Table 1: Syslog Message Severity Levels**

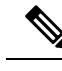

**Note** ASA and do not generate syslog messages with a severity level of zero (emergencies).

## **Syslog Message Filtering**

You can filter generated syslog messages so that only certain syslog messages are sent to a particular output destination. For example, you could configure the ASA to send all syslog messages to one output destination and to send a subset of those syslog messages to a different output destination.

Specifically, you can direct syslog messages to an output destination according to the following criteria:

- Syslog message ID number
- Syslog message severity level
- Syslog message class (equivalent to a functional area)

You customize these criteria by creating a message list that you can specify when you set the output destination. Alternatively, you can configure the ASA to send a particular message class to each type of output destination independently of the message list.

## **Syslog Message Classes**

You can use syslog message classes in two ways:

- Specify an output location for an entire category of syslog messages.
- Create a message list that specifies the message class.

The syslog message class provides a method of categorizing syslog messages by type, equivalent to a feature or function of the device. For example, the rip class denotes RIP routing.

All syslog messages in a particular class share the same initial three digits in their syslog message ID numbers. For example, all syslog message IDs that begin with the digits 611 are associated with the vpnc (VPN client) class. Syslog messages associated with the VPN client feature range from 611101 to 611323.

In addition, most of the ISAKMP syslog messages have a common set of prepended objects to help identify the tunnel. These objects precede the descriptive text of a syslog message when available. If the object is not known at the time that the syslog message is generated, the specific heading = value combination does not appear.

The objects are prefixed as follows:

Group = *groupname*, Username = *user*, IP = *IP\_address*

Where the group is the tunnel-group, the username is the username from the local database or AAA server, and the IP address is the public IP address of the remote access client or Layer 2 peer.

The following table lists the message classes and the range of message IDs in each class.

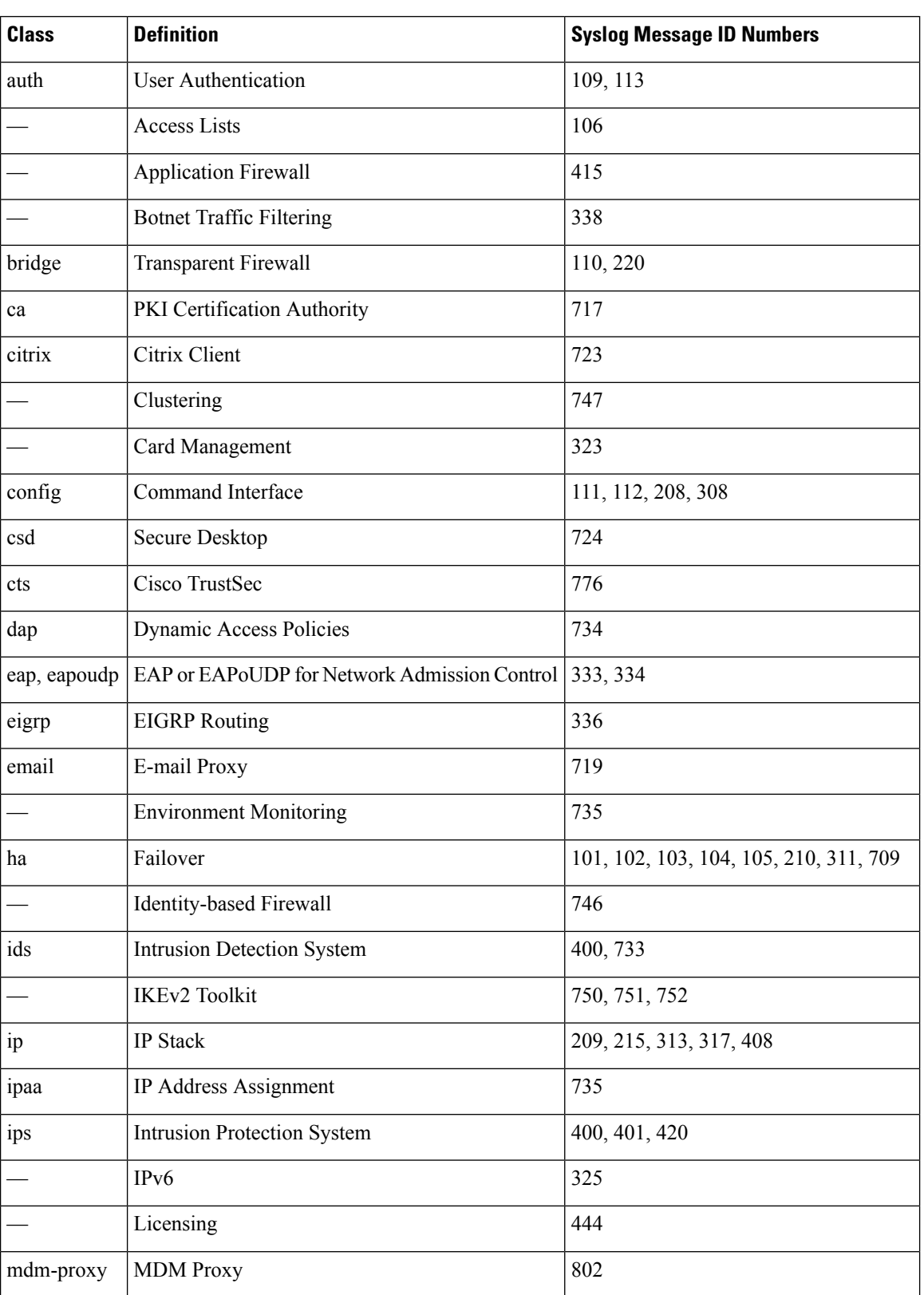

### **Table 2: Syslog Message Classes and Associated Message ID Numbers**

i.

I

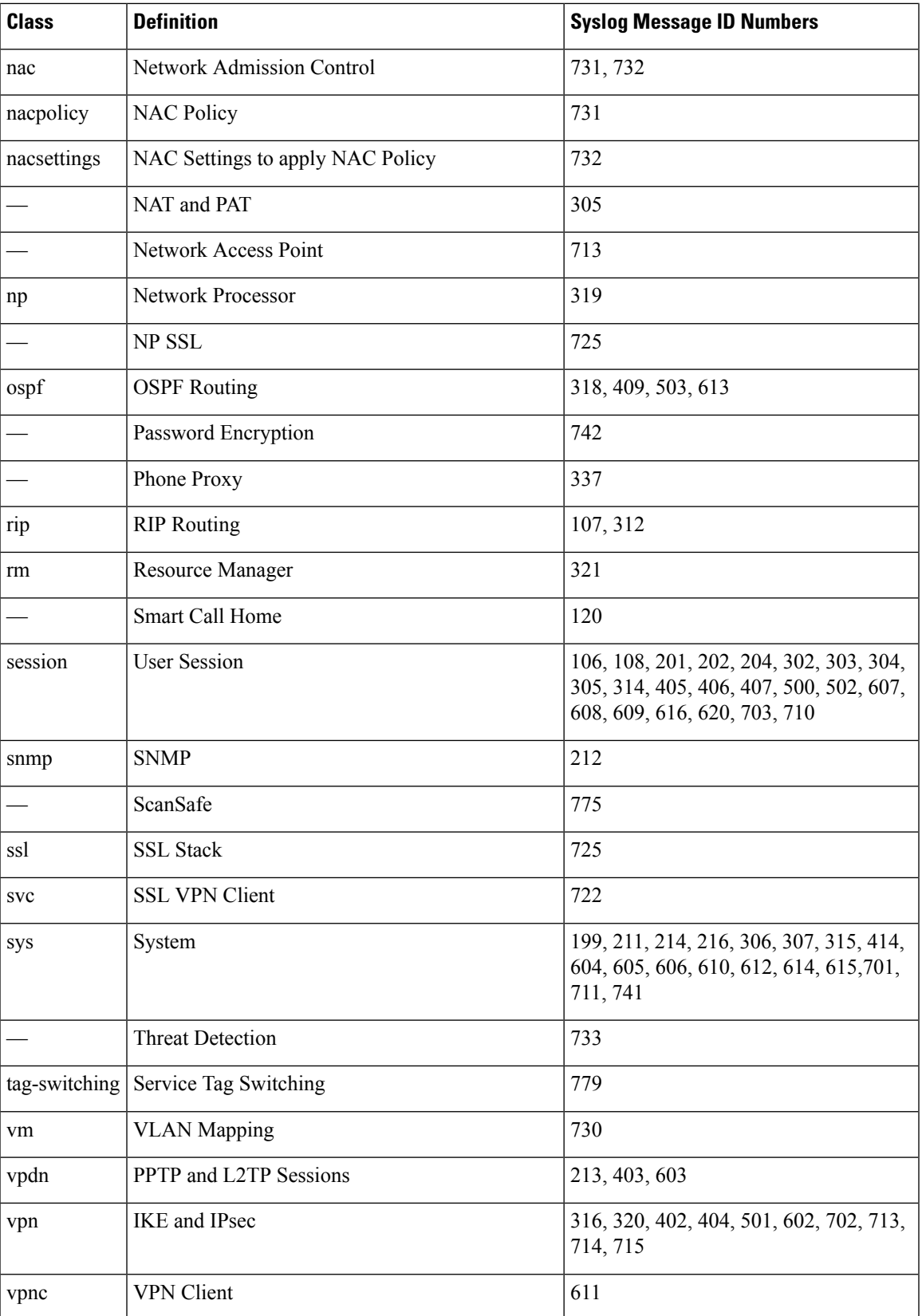

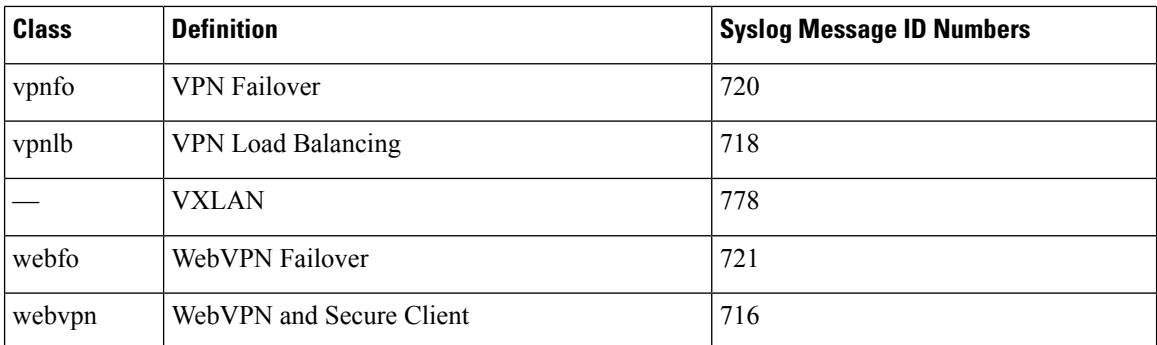

## **Sort Messages in the Log Viewers**

You can sort messages in all ASDM log viewers (that is, the Real-Time Log Viewer, the Log Buffer Viewer, and the Latest ASDM Syslog Events Viewer). To sort tables by multiple columns, click the header of the first column that you want to sort by, then press and hold down the **Ctrl** key and at the same time, click the headers of the other column(s) that you want to include in the sort order. To sort messages chronologically, select both the date and time columns; otherwise, the messages are sorted only by date (regardless of the time) or only by time (regardless of the date).

When you sort messages in the Real-Time Log Viewer and in the Latest ASDM Syslog Events Viewer, the new messages that come in appear in the sorted order, instead of at the top, as they normally would be. That is, they are mixed in with the rest of the messages.

## **Custom Message Lists**

Creating a custom message list is a flexible way to exercise control over which syslog messages are sent to which output destination. In a custom syslog message list, you specify groups of syslog messages using any or all of the following criteria:

- Severity level
- Message IDs
- Ranges of syslog message IDs
- Message class.

For example, you can use message lists to do the following:

- Select syslog messages with the severity levels of 1 and 2 and send them to one or more e-mail addresses.
- Select all syslog messages associated with a message class (such as ha) and save them to the internal buffer.

A message list can include multiple criteria for selecting messages. However, you must add each message selection criterion with a new command entry. It is possible to create a message list that includes overlapping message selection criteria. If two criteria in a message list select the same message, the message is logged only once.

## **Clustering**

Syslog messages are an invaluable tool for accounting, monitoring, and troubleshooting in a clustering environment. Each ASA unit in the cluster (up to eight units are allowed) generates syslog messages independently; certain **logging** commands then enable you to control header fields, which include a time stamp and device ID. The syslog server uses the device ID to identify the syslog generator. You can use the **logging device-id** command to generate syslog messages with identical or different device IDs to make messages appear to come from the same or different units in the cluster.

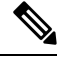

**Note**

To monitor syslog messages from units in a cluster, you must open an ASDM session to each of the units that you want to monitor.

## <span id="page-8-0"></span>**Guidelines for Logging**

This section includes guidelines and limitations that you should review before configuring logging.

### **IPv6 Guidelines**

- IPv6 is supported. Syslogs can be sent using TCP or UDP.
- Ensure that the interface configured for sending syslogs is enabled, IPv6 capable, and the syslog server is reachable through the designated interface.
- Secure logging over IPv6 is not supported.

### **Additional Guidelines**

- The syslog server must run a server program called syslogd. Windows provides a syslog server as part of its operating system.
- The syslog server operates based on the syslog-ng process of the firewall system. Do not use external configuration files, like the *scwx.conf* file from SecureWorks. Such files are not compatible with the device. Using them will lead to parsing error and eventually the syslog-ng process will fail.
- To view logs generated by the ASA, you must specify a logging output destination. If you enable logging without specifying a logging output destination, the ASA generates messages but does not save them to a location from which you can view them. You must specify each different logging output destination separately. For example, to designate more than one syslog server as an output destination, specify separate entries in the **Syslog Server** pane for each syslog server.
- Sending syslogs over TCP is not supported on a standby device.
- If you use TCP as the transport protocol, the system opens 4 connections to the syslog server to ensure that messages are not lost. If you are using the syslog server to collect messagesfrom a very large number of devices, and the combined connection overhead is too much for the server, use UDP instead.
- It is not possible to have two different lists or classes being assigned to different syslog servers or same locations.
- You can configure up to 16 syslog servers. However, in multiple context mode, the limitation is 4 servers per context.
- The syslog server should be reachable through the ASA. You should configure the device to deny ICMP unreachable messages on the interface through which the syslog server is reachable and to send syslogs to the same server. Make sure that you have enabled logging for all severity levels. To prevent the syslog server from crashing, suppress the generation of syslogs 313001, 313004, and 313005.
- The number of UDP connections for syslog is directly related to the number of CPUs on the hardware platform and the number of syslog servers you configure. At any point in time, there can be as many UDP syslog connections as there are CPUs times the number of configured syslog servers. This is the expected behavior. Note that the global UDP connection idle timeout applies to these sessions, and the default is 2 minutes. You can adjust that setting if you want to close these session more quickly, but the timeout applies to all UDP connections, not just syslog.
- When you use a custom message list to match only access list hits, the access list logs are not generated for access lists that have had their logging severity level increased to debugging (level 7). The default logging severity level is set to 6 for the **logging list** command. This default behavior is by design. When you explicitly change the logging severity level of the access list configuration to debugging, you must also change the logging configuration itself.

The following is sample output from the **show running-config logging** command that does not include access list hits, because their logging severity level has been changed to debugging:

```
ciscoasa# show running-config logging
logging enable
logging timestamp
logging list test message 106100
logging buffered test
```
The following is sample output from the **show running-config logging** command that does include access list hits:

```
ciscoasa# show running-config logging
logging enable
logging timestamp
logging buffered debugging
```
In this case, the access list configuration does not change and the number of access list hits appears, as shown in the following example:

```
ciscoasa(config)# access-list global line 1 extended
permit icmp any host 4.2.2.2 log debugging interval 1 (hitcnt=7) 0xf36b5386
ciscoasa(config)# access-list global line 2 extended
permit tcp host 10.1.1.2 any eq www log informational interval 1 (hitcnt=18) 0xe7e7c3b8
ciscoasa(config)# access-list global line 3 extended
permit ip any any (hitcnt=543) 0x25f9e609
```
- When the ASA sends syslogs via TCP, the connection takes about one minute to initiate after the syslogd service restarts.
- The server certificate received from a Syslog Server must contain "ServAuth" in the Extended Key Usage field. This check will be done on non self-signed certificates only, self-signed certificates do not provide any value in this field.

## <span id="page-10-0"></span>**Configure Logging**

This section describes how to configure logging.

## **Enable Logging**

To enable logging, perform the following steps:

#### **Procedure**

**Step 1** In ASDM, choose one of the following:

• **Home** > **Latest ASDM Syslog Messages** > **Enable Logging**

• **Configuration** > **Device Management** > **Logging** > **Logging Setup**

• **Monitoring** > **Real-Time Log Viewer** > **Enable Logging**

• **Monitoring** > **Log Buffer** > **Enable Logging**

**Step 2** Check the **Enable logging** check box to turn on logging.

## **Configure an Output Destination**

To optimize syslog message usage for troubleshooting and performance monitoring, we recommend that you specify one or more locations where syslog messages should be sent, including an internal log buffer, one or more external syslog servers, ASDM, an SNMP management station, the console port, specified e-mail addresses, or Telnet and SSH sessions.

When you configure syslog logging on an interface with management-only access enabled, the dataplane related logs (syslog IDs 302015, 302014, 106023, and 304001) are dropped and does not reach the syslog server. The syslog messages are dropped because the datapath routing table does not have the management interface routing. Hence, ensure the interface that you are configuring has management-only access disabled

### **Send Syslog Messages to an External Syslog Server**

You can archive messages according to the available disk space on the external syslog server, and manipulate logging data after it is saved. For example, you could specify actions to be executed when certain types of syslog messages are logged, extract data from the log and save the records to another file for reporting, or track statistics using a site-specific script.

To send syslog messages to an external syslog server, perform the following steps:

#### **Procedure**

**Step 1** Choose **Configuration** > **Device Management** > **Logging** > **Logging Setup**.

**Step 2** Check the **Enable logging** check box to turn on logging for the ASA.

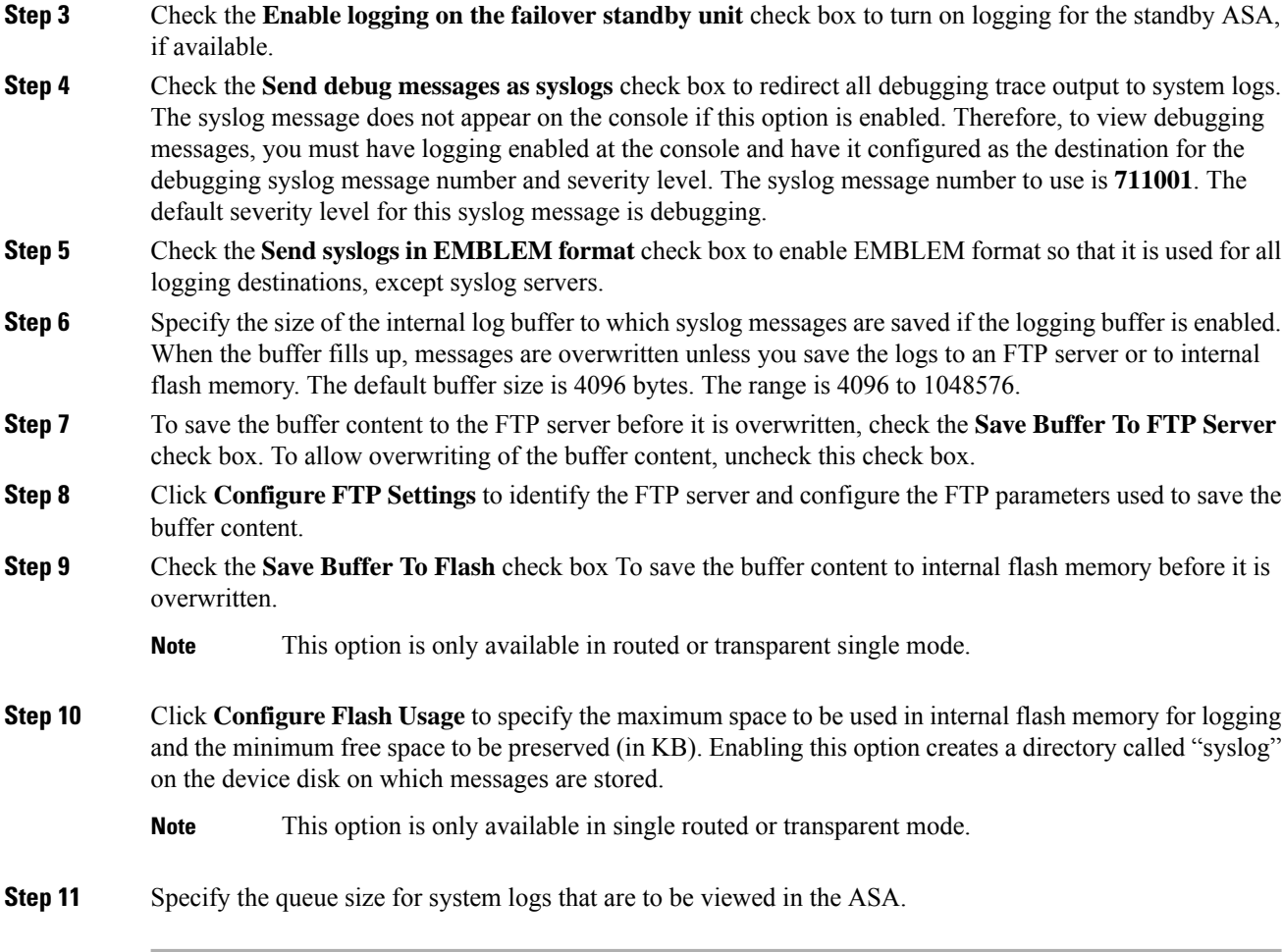

### **Configure FTP Settings**

To specify the configuration for the FTP server that is used to save the log buffer content, perform the following steps:

### **Procedure**

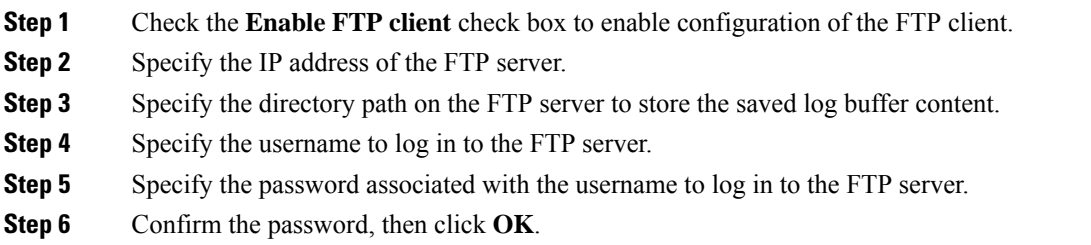

### **Configure Logging Flash Usage**

To specify the limits for saving the log buffer content to internal flash memory, perform the following steps:

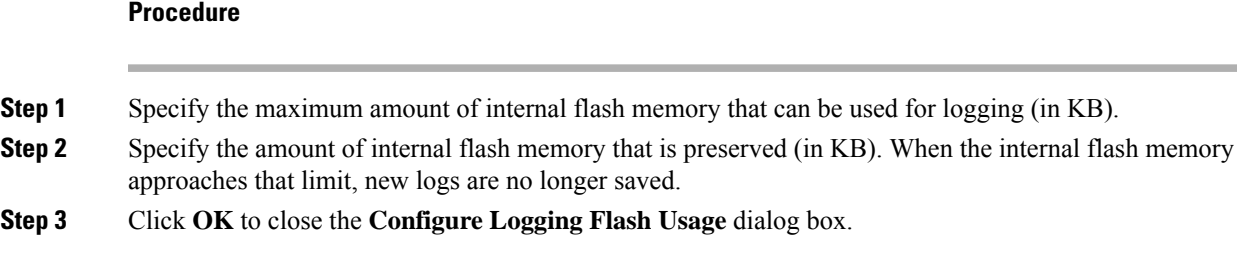

## <span id="page-12-1"></span>**Enable Secure Logging**

### **Procedure**

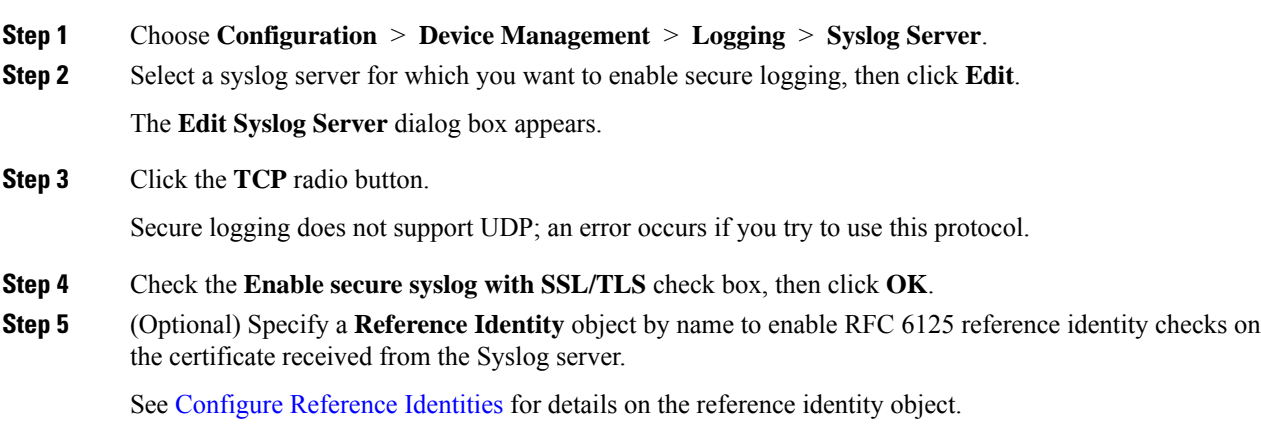

### <span id="page-12-0"></span>**Generate Syslog Messages in EMBLEM Format to a Syslog Server**

To generate syslog messages in EMBLEM format to a syslog server, perform the following steps:

### **Procedure**

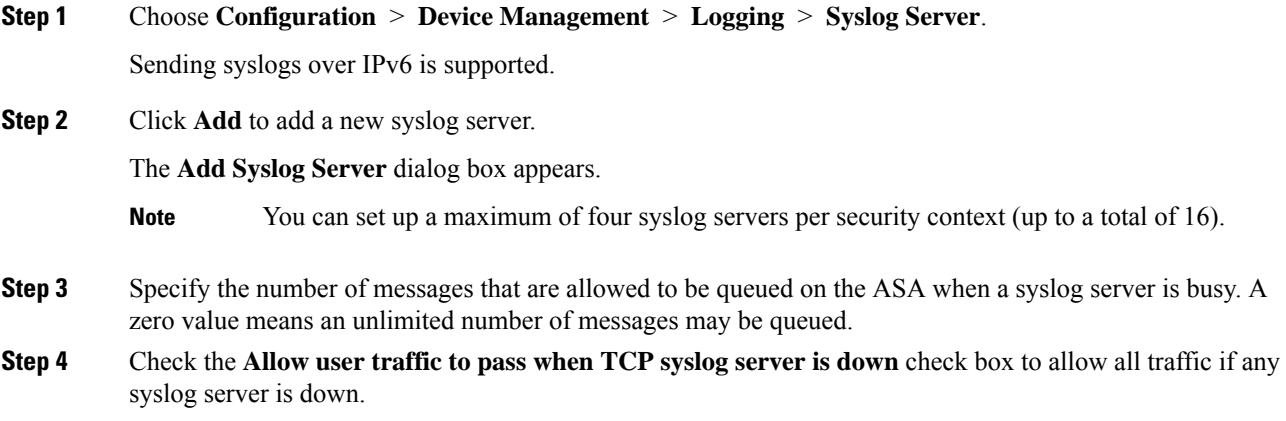

**Logging**

When the ASA is configured to send syslog messages to a TCP-connected syslog server, and if the syslog server fails, as a security protection, new connectionsthrough the ASA are blocked. To permit new connections, even when the syslog server is not operational, select this check box.

If you specify UDP, the ASA continuesto allow new connections whether or not the syslog server is operational. Valid port values for either protocol are 1025 through 65535. The default UDP port is 514. The default TCP port is 1470.

**Note** Sending syslogs over TCP is not supported on a standby ASA.

### **Generate Syslog Messages in EMBLEM Format to Other Output Destinations**

To generate syslog messages in EMBLEM format to other output destinations, perform the following steps:

#### **Procedure**

**Step 1** Choose **Configuration** > **Device Management** > **Logging** > **Logging Setup**. **Step 2** Check the **Send syslogs in EMBLEM format** check box.

#### **Add or Edit Syslog Server Settings**

To add or edit syslog server settings, perform the following steps:

### **Procedure**

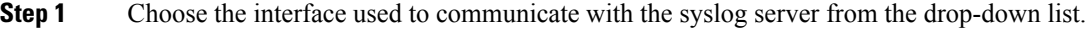

**Step 2** Enter the IP address that is used to communicate with the syslog server.

Choose the protocol (either TCP or UDP) that is used by the syslog server to communicate with the ASA or ASASM. You can configure the ASA and ASASM to send data to a syslog server using either UDP or TCP. The default protocol is UDP if you do not specify a protocol.

If you specify TCP, when the ASA discovers syslog server failures, for security reasons, new connections through the ASA are blocked. To permit new connections despite syslog server failures, see Step 4 of Generate Syslog Messages in [EMBLEM](#page-12-0) Format to a Syslog Server, on [page](#page-12-0) 13. **Warning**

- **Step 3** Enter the port number used by the syslog server to communicate with the ASA or ASASM.
- **Step 4** Check the **Log messages in Cisco EMBLEM format (UDP only)** check box to specify whether to log messages in Cisco EMBLEM format (available only if UDP is selected as the protocol).
- **Step 5** Check the **Enable secure logging using SSL/TLS (TCP only)** check box to specify that the connection to the syslog server is secure through the use of SSL/TLS over TCP, and that the syslog message content is encrypted. You can optionally mention reference identity to validate the certificate based on the previously configured reference identity object. For more information, see Enable Secure [Logging,](#page-12-1) on page 13.
- **Step 6** Click **OK** to complete the configuration.

## **Send Syslog Messages to the Internal Log Buffer**

You need to specify which syslog messages should be sent to the internal log buffer, which serves as a temporary storage location. New messages are appended to the end of the list. When the buffer is full, that is, when the buffer wraps, old messages are overwritten as new messages are generated, unless you configure the ASA to save the full buffer to another location.

To send syslog messages to the internal log buffer, perform the following steps:

### **Procedure**

- **Step 1** Choose one of the following options to specify which syslog messages should be sent to the internal log buffer:
	- **Home** > **Latest ASDM Syslog Messages** > **Configure ASDM Syslog Filters**
	- **Configuration** > **Device Management** > **Logging** > **Logging Filters**
- **Step 2** Choose **Monitoring** > **Logging** > **Log Buffer** > **View**. Then choose **File** > **Clear Internal Log Buffer** in the **Log Buffer** pane to empty the internal log buffer.
- **Step 3** Choose **Configuration** > **Device Management** > **Logging** > **Logging Setup** to change the size of the internal log buffer. The default buffer size is 4 KB.

The ASA continue to save new messages to the internal log buffer and save the full log buffer content to internal flash memory. When saving the buffer content to another location, the ASA create log files with names that use the following time-stamp format:

*LOG-YYYY-MM-DD-HHMMSS.TXT*

where *YYYY* is the year, *MM* is the month, *DD* is the day of the month, and *HHMMSS* is the time in hours, minutes, and seconds.

- **Step 4** To save new messages to another location, choose one of the following options:
	- Check the **Flash** check box to send new messages to internal flash memory, then click Configure **Flash Usage**. The **Configure Logging Flash Usage** dialog box appears.
	- **a.** Specify the maximum amount of flash memory in KB that you want to use for logging.
	- **b.** Specify the minimum amount of free space in KB that logging will preserve in flash memory.
	- **c.** Click **OK** to close this dialog box.
	- Check the **FTP Server** check box to send new messages to an FTP server, then click **Configure FTP Settings**. The **Configure FTP Settings** dialog box appears.
	- **a.** Check the **Enable FTP Client** check box.
	- **b.** Enter the following information in the fields provided: FTP server IP address, path, username, and password.
	- **c.** Confirm the password, then click **OK** to close this dialog box.

### **Save an Internal Log Buffer to Flash**

To save the internal log buffer to flash memory, perform the following steps:

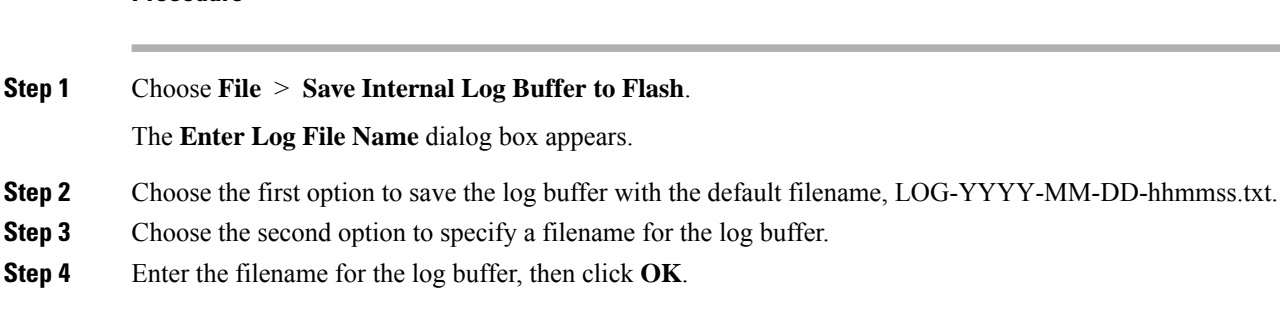

#### **Change the Amount of Internal Flash Memory Available for Logs**

To change the amount of internal flash memory available for logs, perform the following steps:

#### **Procedure**

**Procedure**

- **Step 1** Choose **Configuration** > **Device Management** > **Logging** > **Logging Setup**.
- **Step 2** Check the **Enable Logging** check box.
- **Step 3** Check the **Save Buffer to Flash** check box in the **Logging to Internal Buffer** area.
- **Step 4** Click **Configure Flash Usage**.

The **Configure Logging Flash Usage** dialog box appears.

**Step 5** Enter the maximum amount of flash memory in KB allowed to be used for logging.

By default, the ASA can use up to 1 MB of internal flash memory for log data. The minimum amount of internal flash memory that must be free for the ASA to save log data is 3 MB. If a log file being saved to internal flash memory would cause the amount of free internal flash memory to fall below the configured minimum limit, the ASA deletes the oldest log files to ensure that the minimum amount of memory remains free after saving the new log file. If there are no files to delete or if, after all old files have been deleted, free memory is still below the limit, the ASA fails to save the new log file.

- **Step 6** Enter the minimum amount of free space in KB to be preserved for logging in flash memory.
- **Step 7** Click **OK** to close the **Configure Logging Flash Usage** dialog box.

### **View and Copy Logged Entries with the ASDM Java Console**

Use the ASDM Java console to view and copy logged entries in a text format, which may help you troubleshoot ASDM errors.

To access the ASDM Java Console, perform the following steps:

### **Procedure**

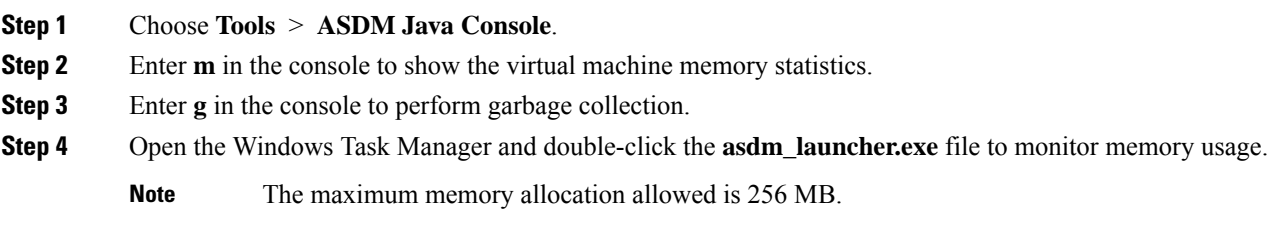

## **Send Syslog Messages to an E-mail Address**

To send syslog messages to an e-mail address, perform the following steps:

### **Procedure**

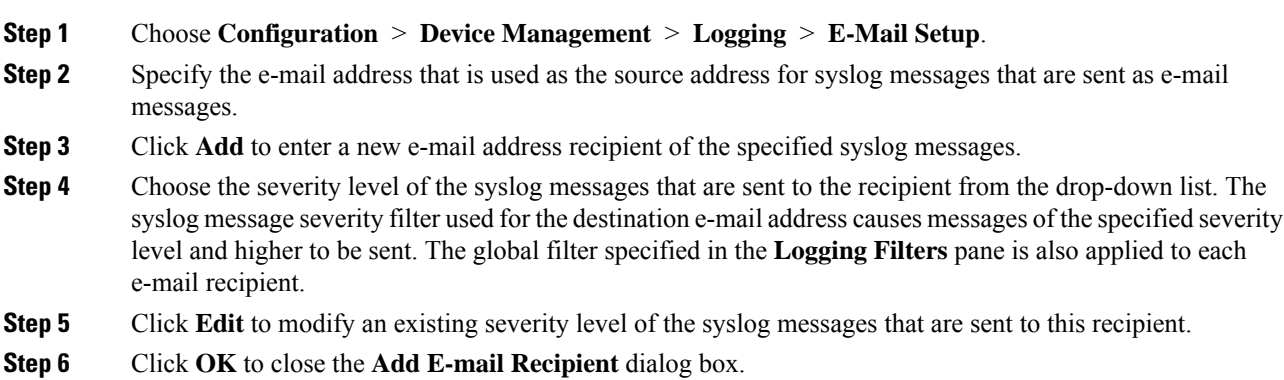

### **Add or Edit E-Mail Recipients**

To add or edit e-mail recipients and severity levels, perform the following steps:

### **Procedure**

- **Step 1** Choose **Configuration** > **Device Management** > **Logging** > **E-mail Setup**.
- **Step 2** Click **Add** or **Edit** to display the **Add/Edit E-Mail Recipient** dialog box.
- **Step 3** Enter the destination e-mail address, and choose the syslog severity level from the drop-down list. Severity levels are defined as follows:
	- Emergency (level 0, system is unusable)

**Note** Using a severity level of zero is not recommended.

- Alert (level 1, immediate action is needed)
- Critical (level 2, critical conditions)

• Error (level 3, error conditions)

• Warning (level 4, warning conditions)

• Notification (level 5, normal but significant conditions)

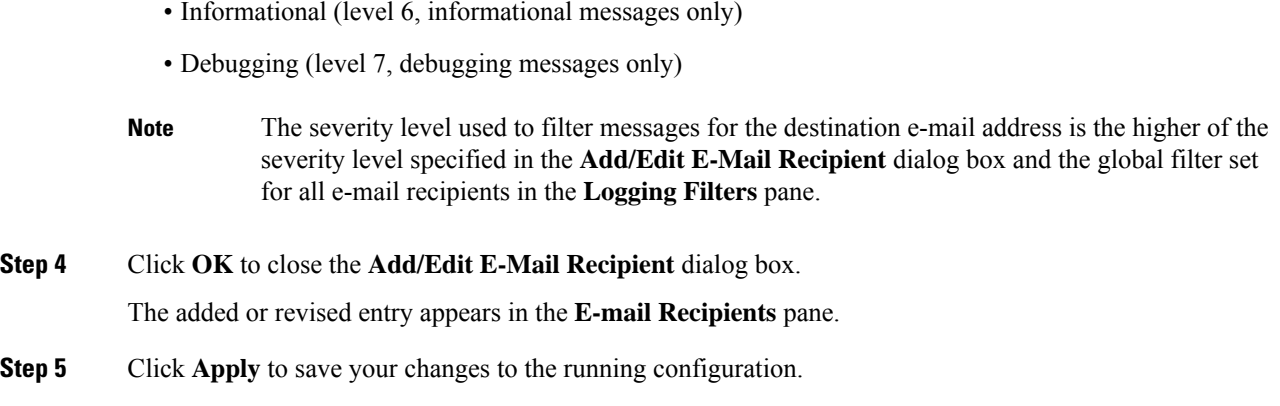

### **Configure the Remote SMTP Server**

To configure the remote SMTP server to which e-mail alerts and notifications are sent in response to specific events, perform the following steps:

### **Procedure**

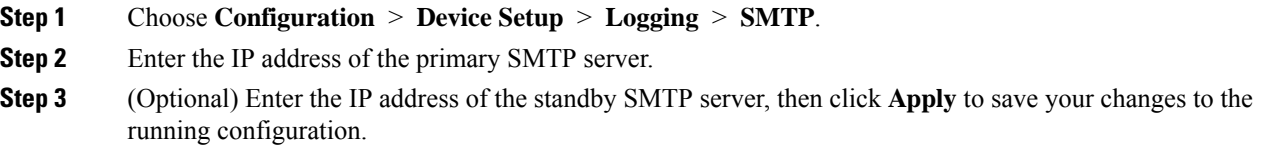

## **Send Syslog Messages to the Console Port**

To send syslog messages to the console port, perform the following steps:

### **Procedure**

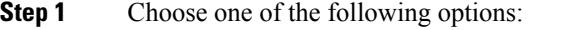

- **Home** > **Latest ASDM Syslog Messages** > **Configure ASDM Syslog Filters**
- **Configuration** > **Device Management** > **Logging** > **Logging Filters**

**Step 2** Select the console in the **Logging Destination** column, then click **Edit**. The **Edit Logging Filters** dialog box appears.

**Step 3** Choose either syslogs from all event classes or syslogs from specific event classes to specify which syslog messages should be sent to the console port.

## **Send Syslog Messages to a Telnet or SSH Session**

To send syslog messages to a Telnet or SSH session, perform the following steps:

### **Procedure**

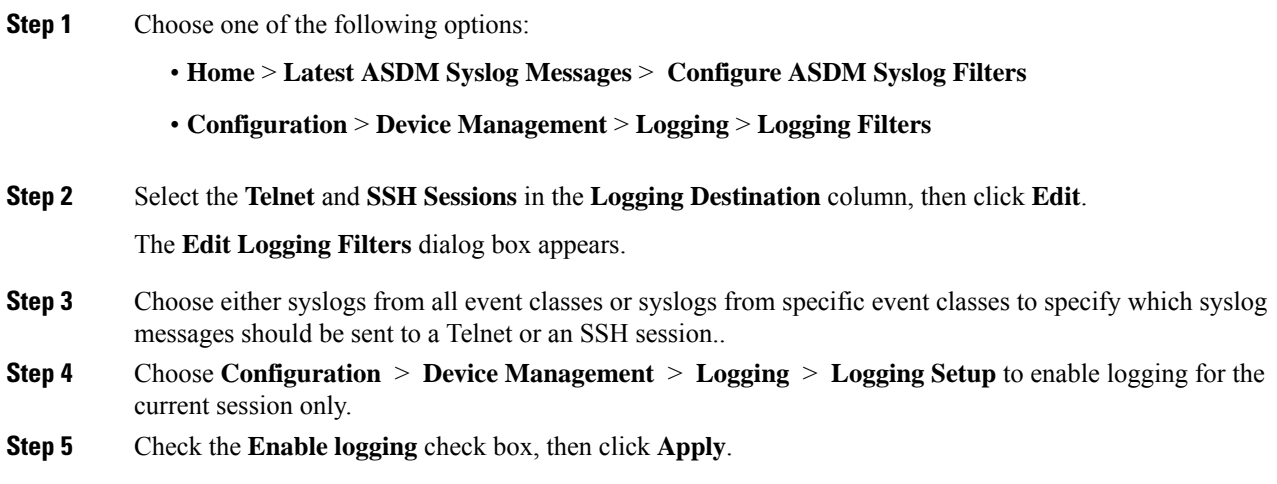

## **Configure Syslog Messages**

## **Configure Syslog Messaging**

To configure syslog messaging, perform the following steps:

### **Procedure**

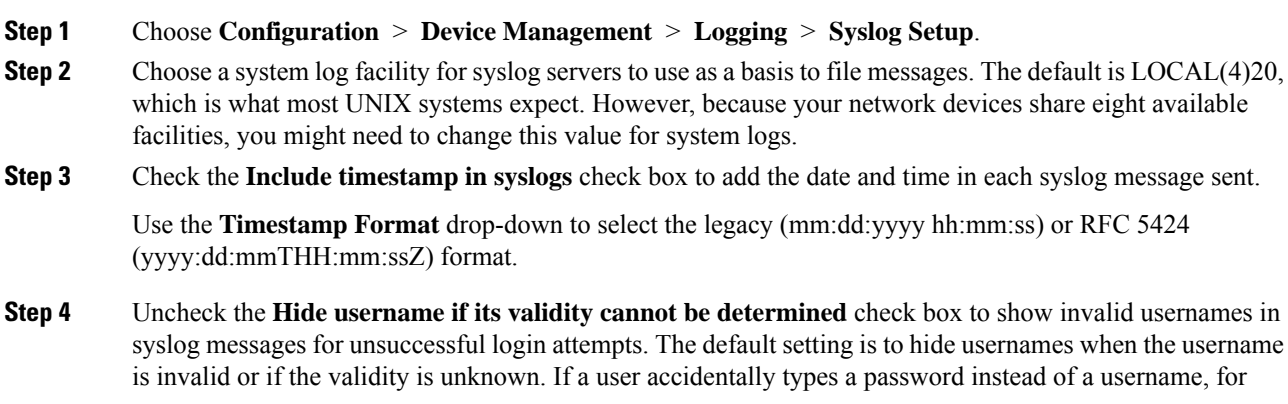

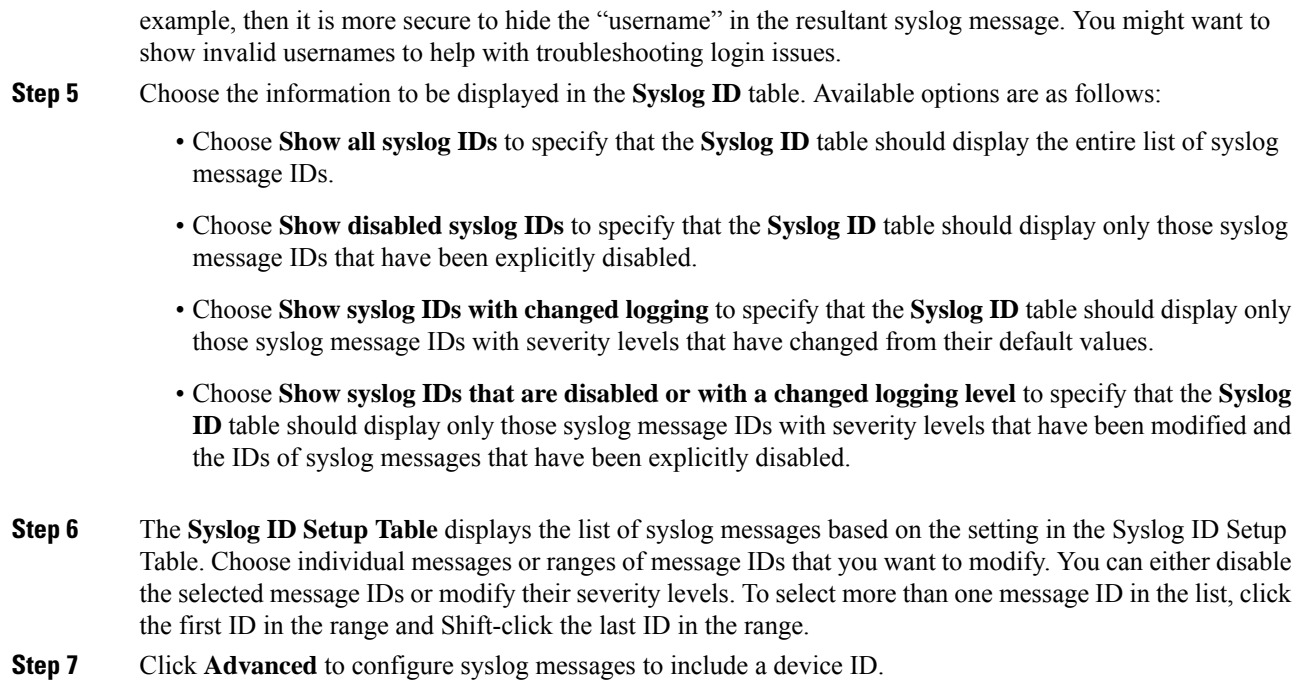

## <span id="page-19-0"></span>**Edit Syslog ID Settings**

To change syslog message settings, perform the following steps:

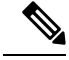

The **Syslog ID**(s) field is display-only. The values that appear in this area are determined by the entries you chose in the **Syslog ID** table, located in the **Syslog Setup** pane. **Note**

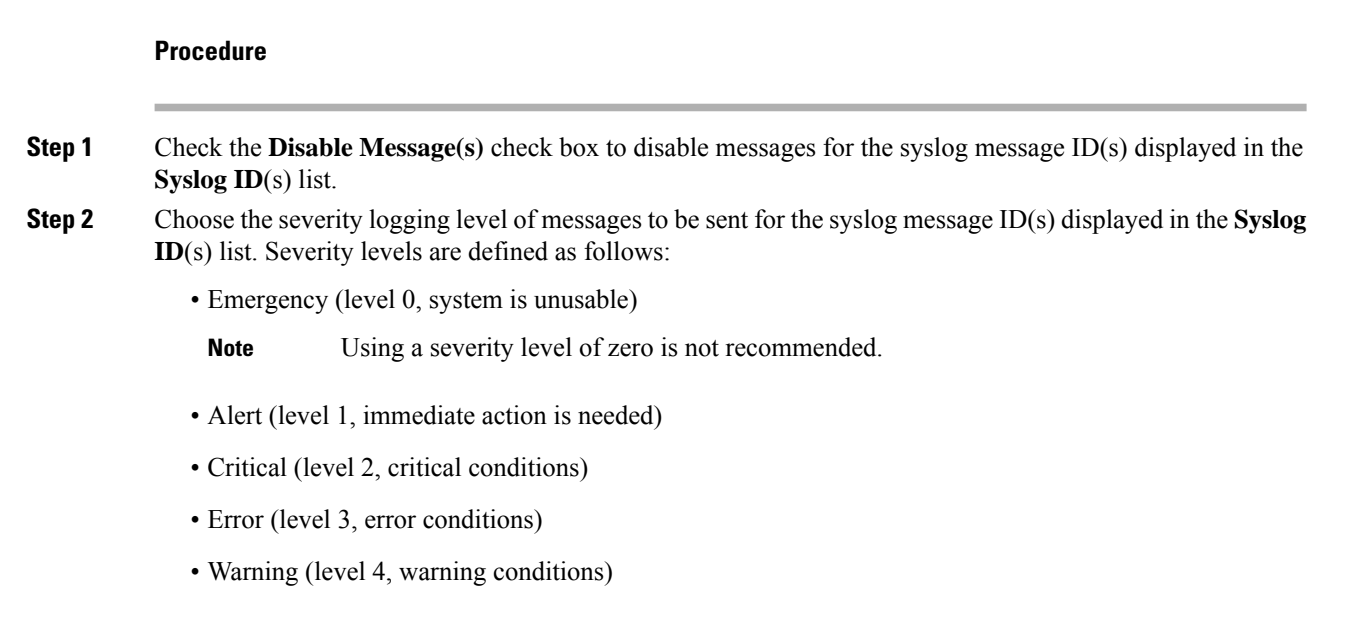

- Notification (level 5, normal but significant conditions)
- Informational (level 6, informational messages only)
- Debugging (level 7, debugging messages only)
- **Step 3** Click **OK** to close the **Edit Syslog ID Settings** dialog box.

### **Include a Device ID in Non-EMBLEM Formatted Syslog Messages**

To include a device ID in non-EMBLEM formatted syslog messages, perform the following steps:

### **Procedure**

- **Step 1** Check the **Enable syslog device ID** check box to specify that a device ID should be included in all non-EMBLEM formatted syslog messages.
- **Step 2** To specify which to use as the device ID, choose one of the following options:
	- Hostname of the ASA
	- Interface IP address

Choose the interface name that corresponds to the selected IP address from the drop-down list.

Check the **In an ASA cluster, always use control's IP address for the selected interface** check box if you are using clustering.

• String

Specify an alphanumeric, user-defined string.

• ASA cluster name

**Step 3** Click **OK** to close the **Advanced Syslog Configuration** dialog box.

## **Include the Date and Time in Syslog Messages**

To include the date and time in syslog messages, perform the following steps:

### **Procedure**

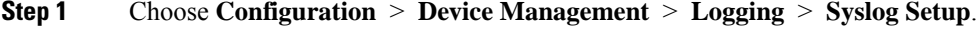

- **Step 2** Check the **Include timestamp in syslogs** check box in the **Syslog ID Setup** area.
- **Step 3** Click **Apply** to save your changes.

## **Disable a Syslog Message**

To disable a specified syslog message, perform the following steps:

### **Procedure**

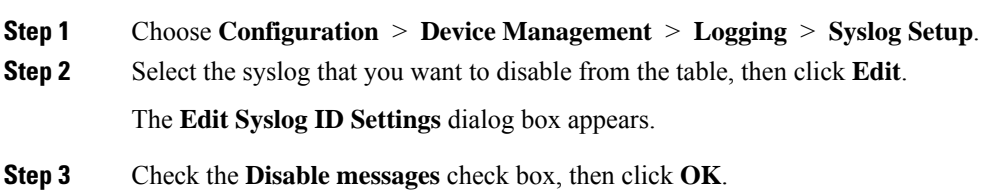

### **Change the Severity Level of a Syslog Message**

To change the severity level of a syslog message, perform the following steps:

### **Procedure**

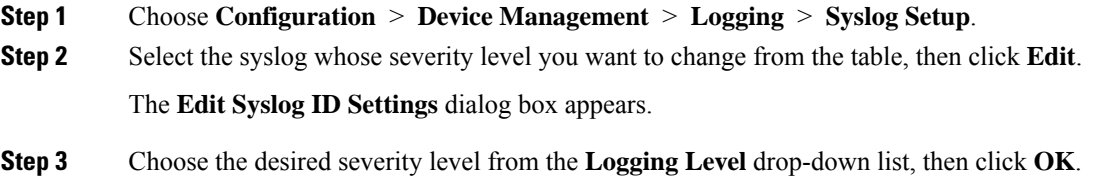

## **Block Syslog Messages on a Standby Unit**

To block specific syslog messages from being generated on a standby unit, perform the following steps:

### **Procedure**

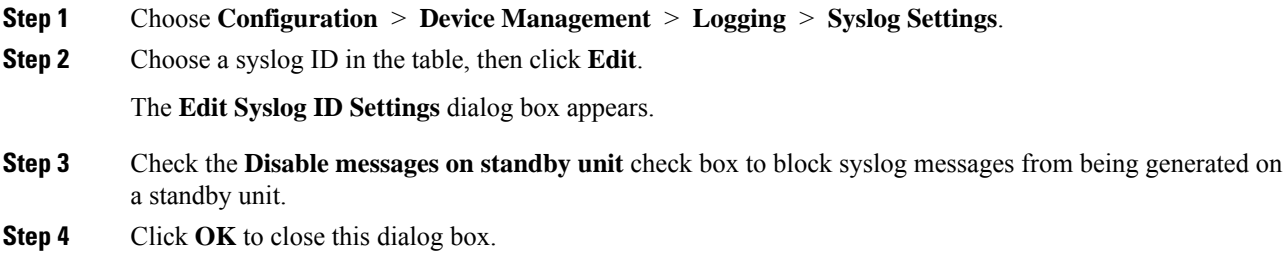

## **Include the Device ID in Non-EMBLEM Format Syslog Messages**

To include the device ID in non-EMBLEM format syslog messages, perform the following steps:

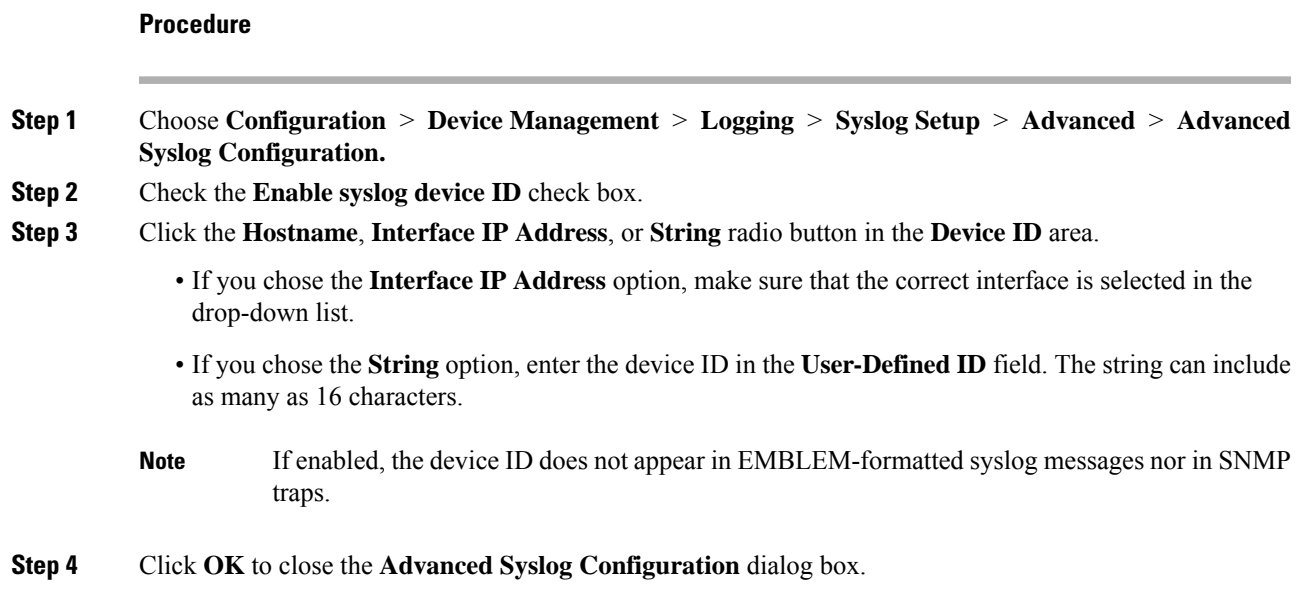

## <span id="page-22-0"></span>**Create a Custom Event List**

You use the following three criteria to define an event list:

- Event Class
- Severity
- Message ID

To create a custom event list to send to a specific logging destination (for example, an SNMP server), perform the following steps:

### **Procedure**

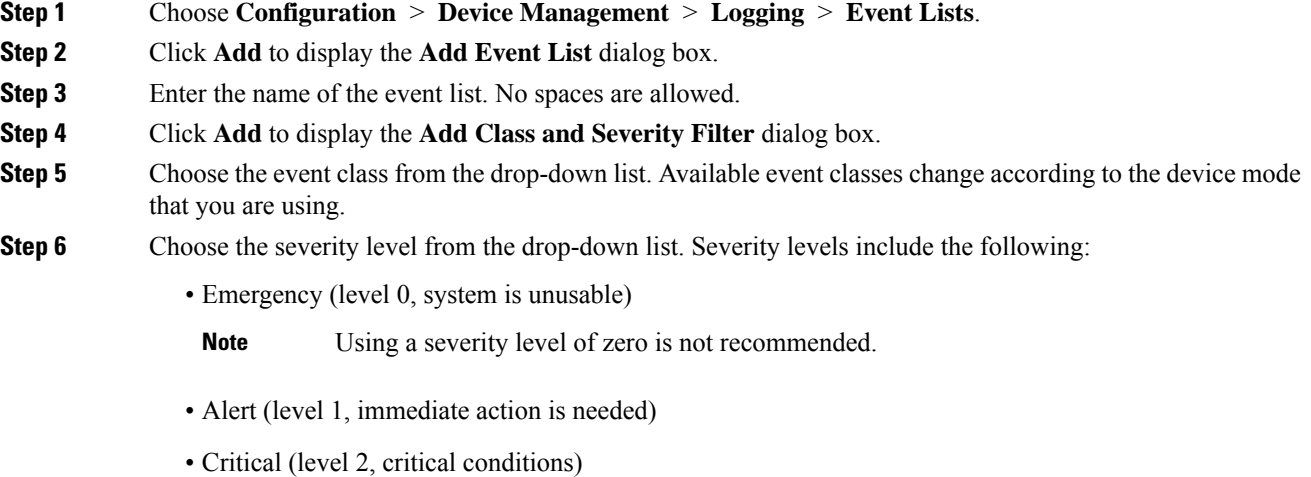

**Logging**

• Error (level 3, error conditions) • Warning (level 4, warning conditions) • Notification (level 5, normal but significant conditions) • Informational (level 6, informational messages only) • Debugging (level 7, debugging messages only) **Step 7** Click **OK** to close the **Add Event List** dialog box. **Step 8** Click **Add** to display the **Add Syslog Message ID Filter** dialog box. **Step 9** Enter a syslog message ID or range of IDs (for example, 101001-199012) to include in the filter. **Step 10** Click **OK** to close the **Add Event List** dialog box. The event of interest appears in the list.

## **Configure Logging Filters**

### **Apply Message Filters to a Logging Destination**

To apply message filters to a logging destination, perform the following steps:

### **Procedure**

- **Step 1** Choose **Configuration** > **Device Management** > **Logging** > **Logging Filters**.
- **Step 2** Choose the name of the logging destination to which you want to apply a filter. Available logging destinations are as follows:
	- ASDM
	- Console port
	- E-Mail
	- Internal buffer
	- SNMP server
	- Syslog server
	- Telnet or SSH session

Included in this selection are the second column, Syslogs From All Event Classes, and the third column, Syslogs From Specific Event Classes. The second column lists the severity or the event class to use to filter messages for the logging destination, or whether logging is disabled for all event classes. The third column lists the event class to use to filter messages for that logging destination.

**Step 3** Click **Edit** to display the **Edit [Logging](#page-24-0) Filters** dialog box. To apply, edit, or disable filters, see Apply Logging [Filters,](#page-24-0) on page 25.

### <span id="page-24-0"></span>**Apply Logging Filters**

To apply filters, perform the following steps:

### **Procedure**

- **Step 1** Choose the **Filter on severity** option to filter syslog messages according to their severity level.
- **Step 2** Choose the **Use event list** option to filter syslog messages according to an event list.
- **Step 3** Choose the **Disable logging from all event classes** option to disable all logging to the selected destination.
- **Step 4** Click **New** to add a new event list. To add a new event list, see Create a [Custom](#page-22-0) Event List, on page 23.
- **Step 5** Choose the event class from the drop-down list. Available event classes change according to the device mode that you are using.
- **Step 6** Choose the level of logging messages from the drop-down list. Severity levels include the following:
	- Emergency (level 0, system is unusable)

**Note** Using a severity level of zero is not recommended.

- Alert (level 1, immediate action is needed)
- Critical (level 2, critical conditions)
- Error (level 3, error conditions)
- Warning (level 4, warning conditions)
- Notification (level 5, normal but significant conditions)
- Informational (level 6, informational messages only)
- Debugging (level 7, debugging messages only)

The selected logging destination for a filter appears at the top.

### **Add or Edit a Syslog Message ID Filter**

To add or edit a syslog message ID filter, see Edit Syslog ID [Settings,](#page-19-0) on page 20.

## **Add or Edit a Message Class and Severity Filter**

To add or edit a message class and severity level for filtering messages, perform the following steps:

**Step 7** Click **Add** to add the event class and severity level, then click **OK**.

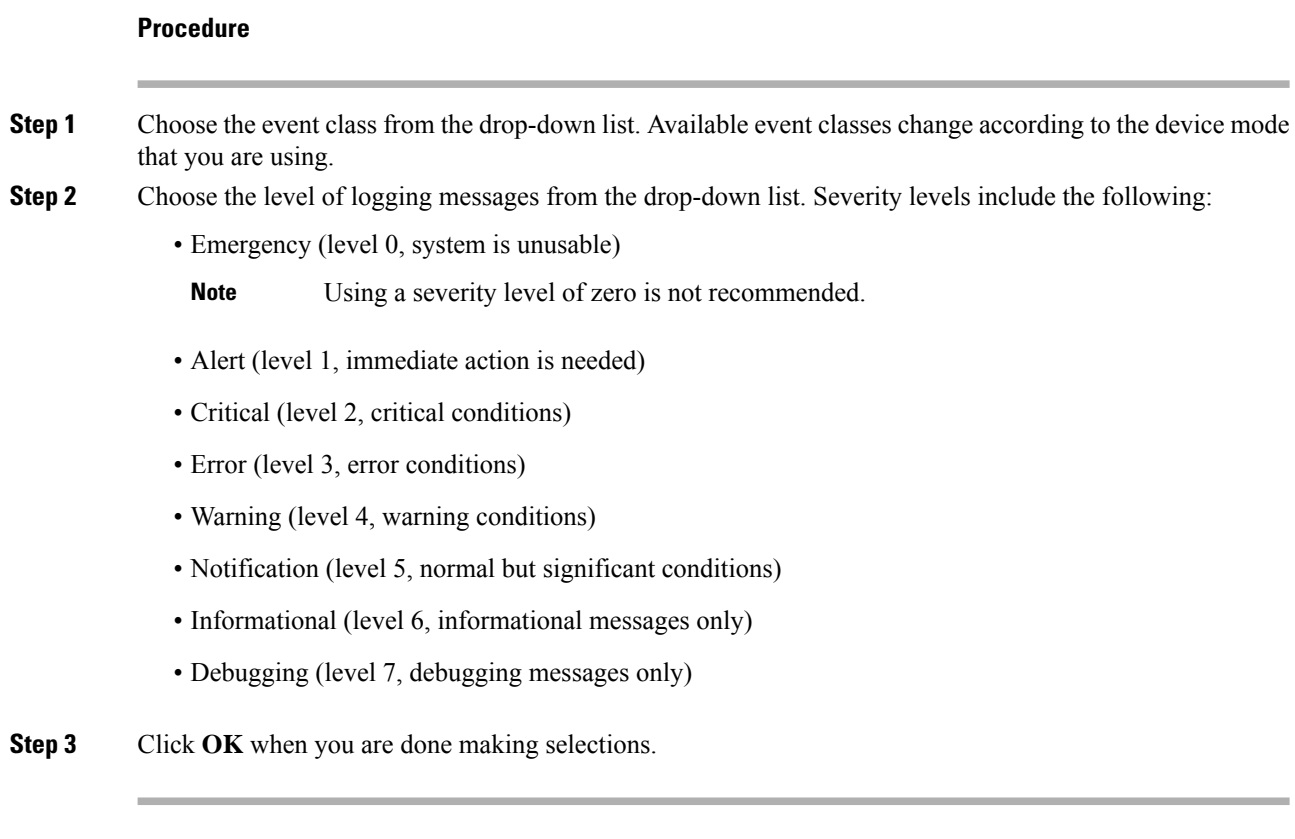

## **Send All Syslog Messages in a Class to a Specified Output Destination**

To send all syslog messages in a class to a specified output destination, perform the following steps:

### **Procedure**

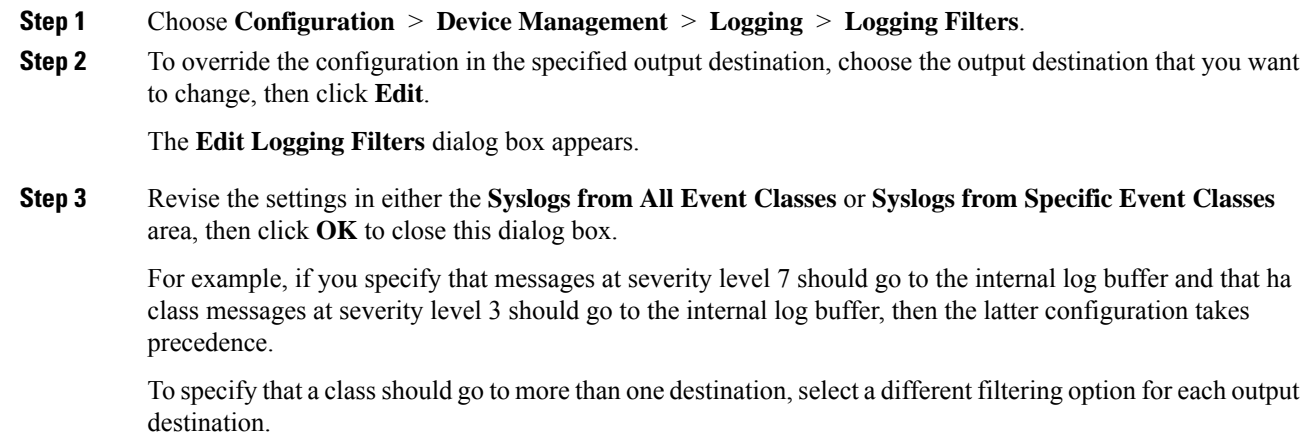

## **Limit the Rate of Syslog Message Generation**

To limit the rate of syslog message generation, perform the following steps:

### **Procedure**

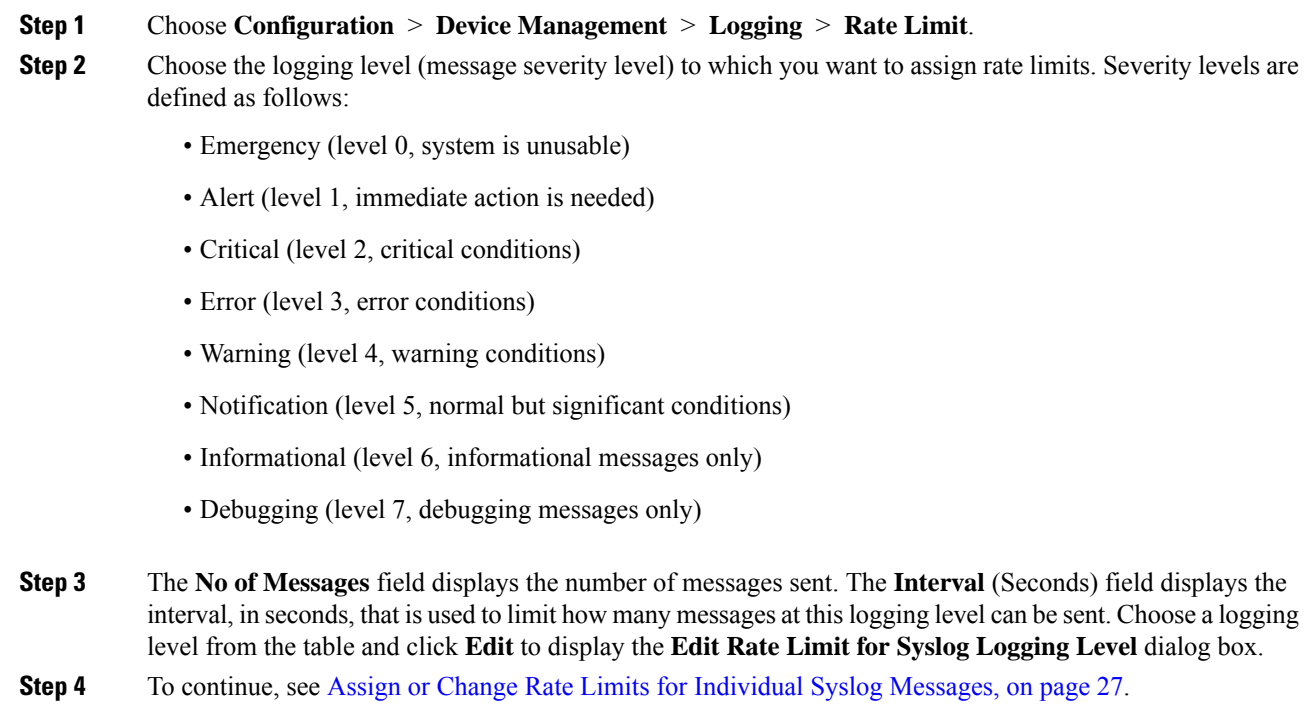

## <span id="page-26-0"></span>**Assign or Change Rate Limits for Individual Syslog Messages**

To assign or change rate limits to individual syslog messages, perform the following steps:

### **Procedure**

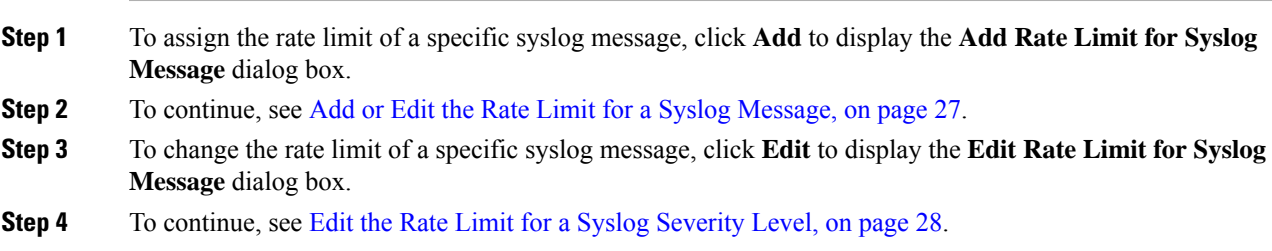

## <span id="page-26-1"></span>**Add or Edit the Rate Limit for a Syslog Message**

To add or change the rate limit for a specific syslog message, perform the following steps:

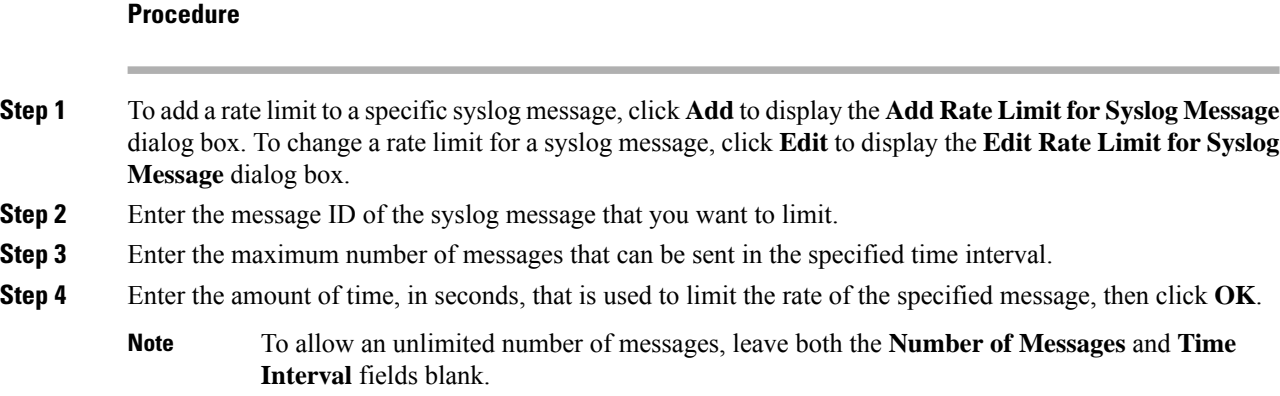

## <span id="page-27-0"></span>**Edit the Rate Limit for a Syslog Severity Level**

To change the rate limit of a specified syslog severity level, perform the following steps:

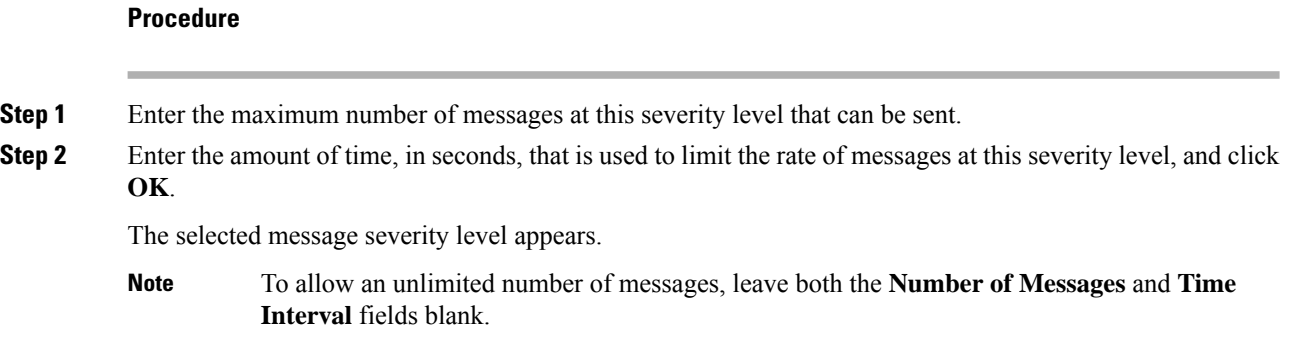

## **Assign or Change Rate Limits for Dynamic Logging**

You can assign rate limits for logging based on used resources (block size). By specifying a threshold value (percentage), the rate of syslog message generation is limited. You can further define the number of the messages permitted to be generated when the block size usage exceeds the threshold value.

### **Procedure**

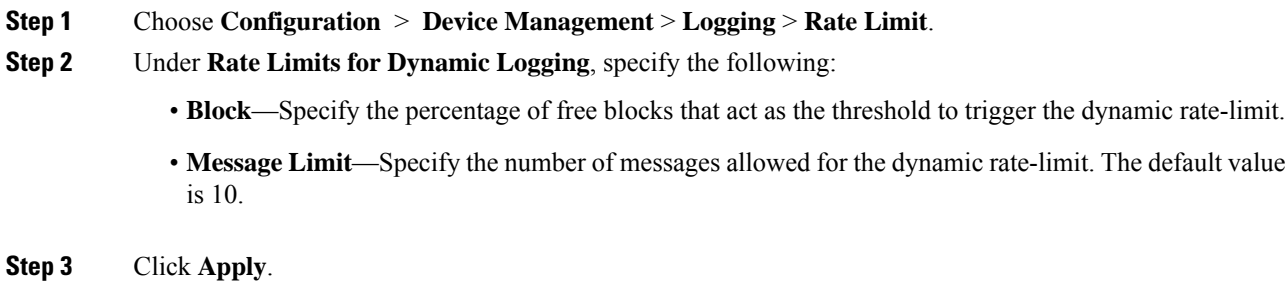

**Step 4** To modify the saved values, enter the new values, and then click **Apply**. **Step 5** To disable the dynamic logging rate-limit, leave the fields blank.

## <span id="page-28-0"></span>**Monitoring the Logs**

See the following commands for monitoring logging status.

• **Monitoring** > **Logging** > **Log Buffer** > **View**

This pane allows you to view the log buffer.

• **Monitoring** > **Logging** > **Real-Time Log Viewer** > **View**

This pane allows you to view the real-time log.

• **Tools** > **Command Line Interface**

This pane allows you to issue various non-interactive commands and view results.

• **Configuration** > **Firewall** > **Access Rules**

This pane allows you to filter the live viewer of logging to that specific logs based on the search criteria (Rule Hex Id). To view the results, select the rule and click **Show Log**.

## **Filter Syslog Messages Through the Log Viewers**

You can filter syslog messages based on one or multiple values that correspond to any column of the Real-Time Log Viewer and the Log Buffer Viewer.

To filter syslog messages through one of the log viewers, perform the following steps:

### **Procedure**

**Step 1** Choose one of the following options:

• **Monitoring** > **Logging** > **Real-Time Log Viewer** > **View**

- **Monitoring** > **Logging** > **Log Buffer** > **View**
- **Step 2** In either the **Real-Time Log Viewer** or the **Log Buffer Viewer** dialog box, click **Build Filter** on the toolbar.
- **Step 3** In the **Build Filter** dialog box, specify the filtering criteria to apply to syslog messages:
	- a) Choose one of the following three options in the **Date and Time** area: real-time, a specific time, or a time range. If you chose a specific time, indicate the time by entering the number and choosing hours or minutes from the drop-down list. If you chose a time range, click the drop-down arrow in the **Start Time** field to display a calendar. Choose a start date and a start time from the drop-down list, then click **OK**. Click the drop-down arrow in the **End Time** field to display a calendar. Choose an end date and an end time from the drop-down list, then click **OK**.
	- b) Enter a valid severity level in the **Severity** field. Alternatively, click the **Edit** icon on the right of the **Severity** field. Click the severity levels in the list on which you want to filter. To include severity levels

1-7, click **All**. Click **OK** to display these settings in the **Build Filter** dialog box. Click the **Info** icon on the right of the **Severity** field for additional information about the correct input format to use.

- c) Enter a valid syslog ID in the **Syslog ID** field. Alternatively, click the **Edit** icon on the right of the **Syslog ID** field. Choose a condition on which to filter from the drop-down list, then click **Add**. Click **OK** to display these settings in the **Build Filter** dialog box. Click the **Info** icon on the right of the **Syslog ID** field for additional information about the correct input format to use.
- d) Enter a valid source IP address in the **Source IP Address** field, or click the **Edit** icon on the right of the **Source IP Address** field. Choose a single IP address or a specified range of IP addresses, then click **Add**. Check the **Do not include (exclude) this address or range** check box to exclude a specific IP address or range of IP addresses, Click **OK** to display these settings in the **Build Filter** dialog box. Click the **Info** icon on the right of the **Source IP Address** field for additional information about the correct input format to use.
- e) Enter a valid source port in the **Source Port** field, or click the **Edit** icon on the right of the **Source Port** field. Choose a condition on which to filter from the drop-down list, then click **Add**. Click **OK** to display these settings in the **Build Filter** dialog box. Click the **Info** icon on the right of the **Source Port** field for additional information about the correct input format to use.
- f) Enter a valid destination IP address in the **Destination IP Address** field, or click the **Edit** icon on the right of the **DestinationIP Address** field. Choose a single IPaddress or a specified range of IPaddresses, then click **Add**. Check the **Donot include (exclude) this address or range** check box o exclude a specific IP address or range of IP addresses. Click **OK** to display these settings in the **Build Filter** dialog box. Click the **Info** icon on the right of the **Destination IP Address** field for additional information about the correct input format to use.
- g) Enter a valid destination port in the **Destination Port** field, or click the **Edit** icon on the right of the **Destination Port** field. Choose a condition on which to filter from the drop-down list, then click **Add**. Click **OK** to display these settings in the **Build Filter** dialog box. Click the **Info** icon on the right of the **Destination Port** field for additional information about the correct input format to use.
- h) Enter filtering text for the **Description**field. The text may be any string of one or more characters, including a regular expression. However, semicolons are not valid characters, and this setting is case-sensitive. Multiple entries must be separated by commas.
- i) Click **OK** to add the filter settings you have just specified to the **Filter By** drop-down list in the log viewers. The filter strings follow a specific format. The prefix FILTER: designates all custom filters that appear in the **Filter By** drop-down list. You may still type random text into this field.

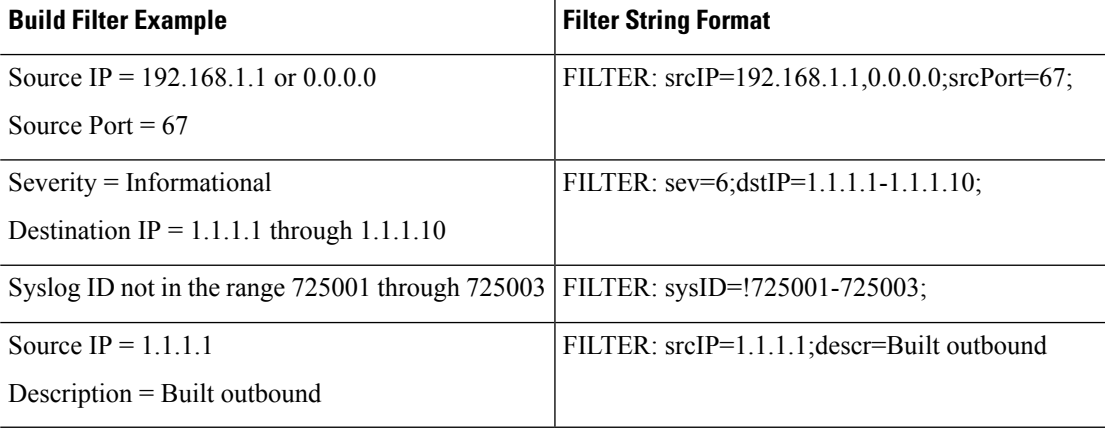

The following table shows examples of the format used.

- **Step 4** Choose one of the settings in the **Filter By** drop-down list to filter syslog messages, then click **Filter** on the toolbar. This setting also applies to all future syslog messages. Click **Show All** on the toolbar to clear all filters.
	- You cannot save filters that you have specified with the **Build Filter** dialog box. These filters are valid only for the ASDM session during which they were created. **Note**

## **Edit Filtering Settings**

To edit filtering settings that you created using the **Build Filter** dialog box, perform the following steps:

#### **Procedure**

Choose one of the following options:

- Revise a filter directly by entering the changes in the **Filter By** drop-down list.
- Choose a filter in the **Filter By** drop-down list, then click **Build Filter** to display the **Build Filter** dialog box. Click **Clear Filter** to remove the current filter settings and enter new ones. Otherwise, change the settings that appear, and click **OK**.
- **Note** These filter settings apply only to those defined in the **Build Filter** dialog box.
- Click **Show All** on the toolbar to stop filtering and show all syslog messages.

## **Issue Certain Commands Using the Log Viewers**

You can issue the following commands using either of the log viewers: **ping**, **traceroute**, **whois**, and **dns lookup**.

To run any of these commands, perform the following steps:

#### **Procedure**

**Step 1** Choose one of the following options:

• **Monitoring** > **Logging** > **Real-Time Log Viewer** > **View**

- **Monitoring** > **Logging** > **Log Buffer** > **View**
- **Step 2** Click **Tools** from the **Real-Time Log Viewer** or **Log Buffer** pane, then choose the command that you want to execute. Alternatively, you can right-click a specific syslog message that islisted to display a context menu, then choose the command that you want to execute.

The **Entering command** dialog box appears, with the command that you selected automatically showing in the drop-down list.

**Step 3** Enter either the source or destination IP address of the selected syslog message in the **Address** field, then click **Go**. The command output appears in the area provided. **Step 4** Click **Clear** to remove the output, and choose another command to execute from the drop-down list. Repeat Step 3, if necessary. Click **Close** when you are done.

# <span id="page-31-0"></span>**History for Logging**

**Table 3: History for Logging**

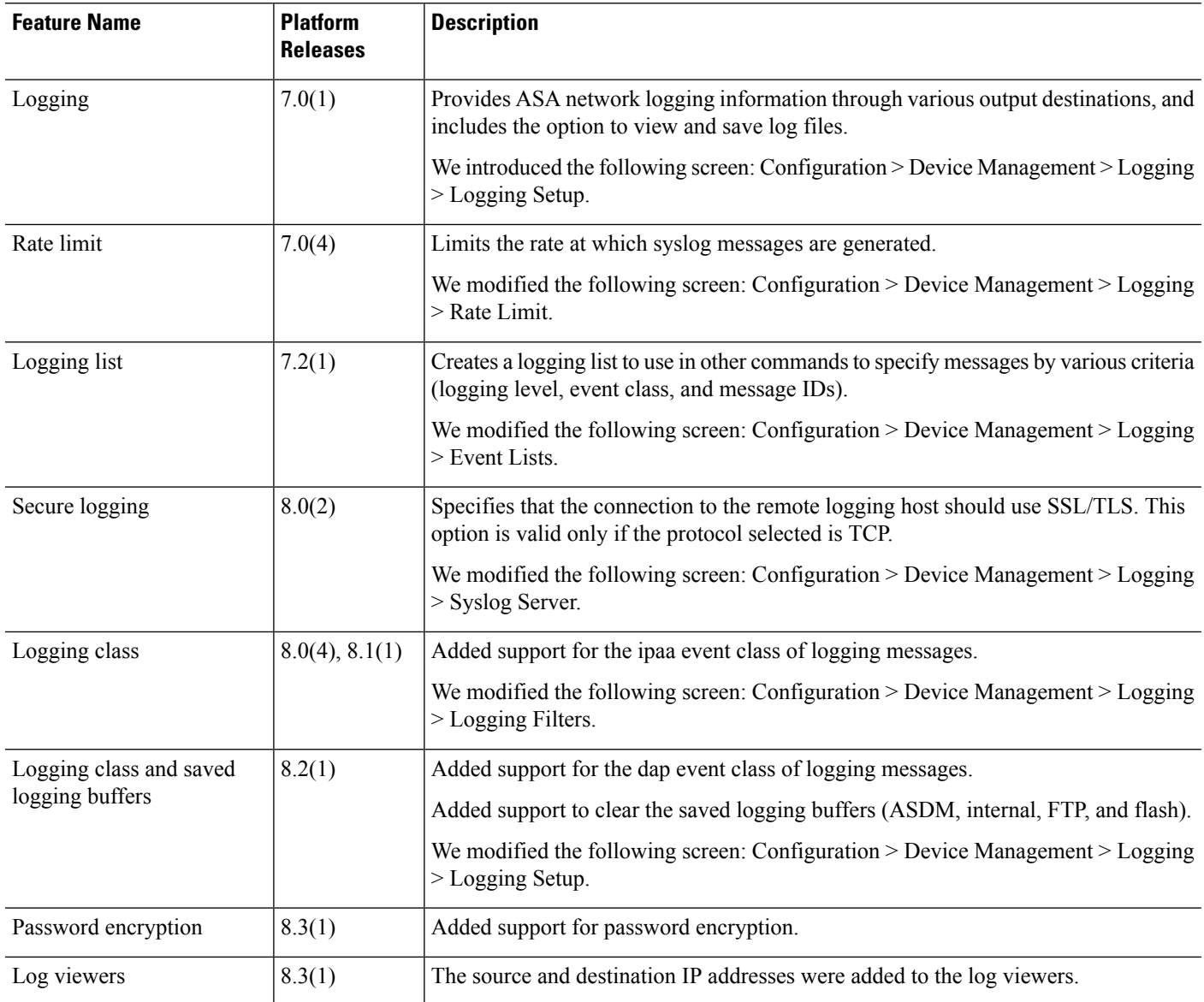

 $\mathbf l$ 

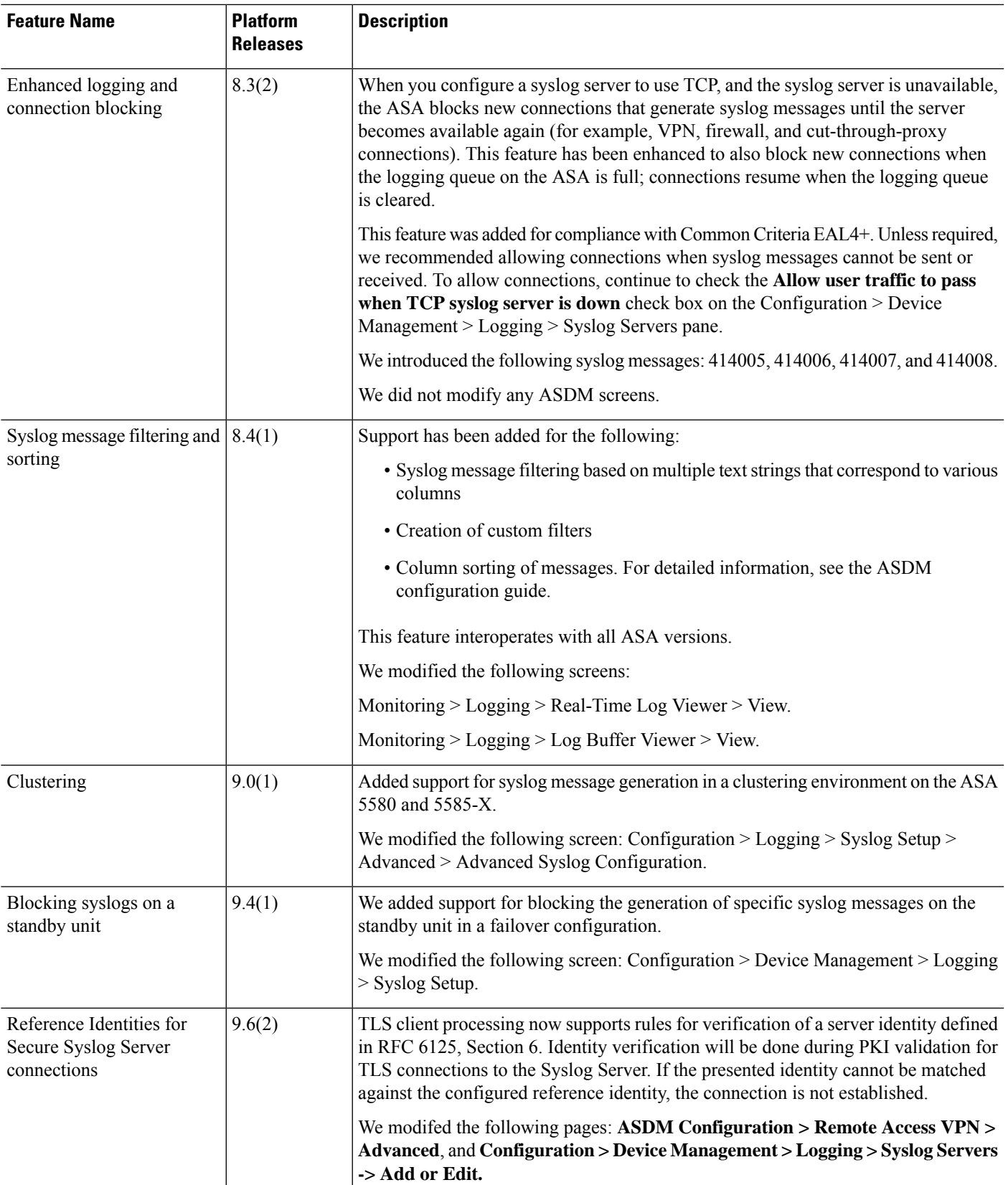

 $\mathbf l$ 

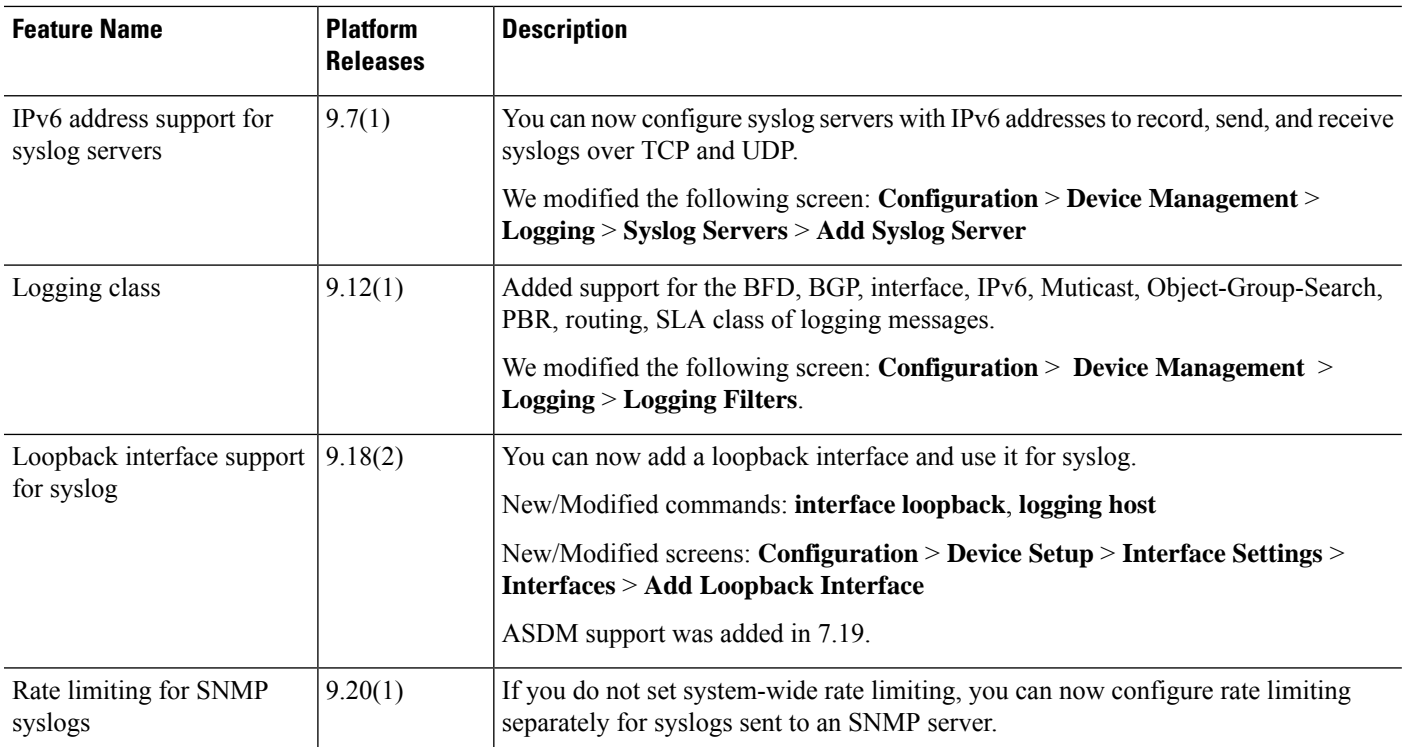